# Manual<sub>v1.0</sub> High Speed Dome

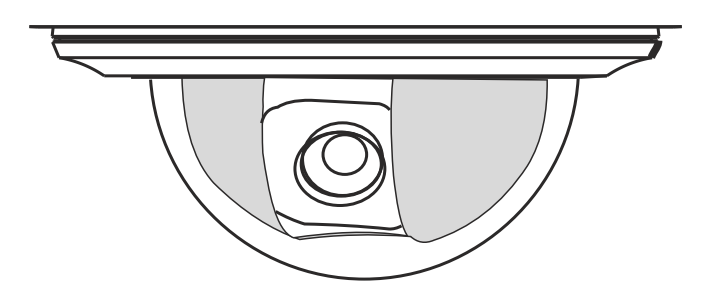

# Structure Introduction<br>TABLE OF CONTENT

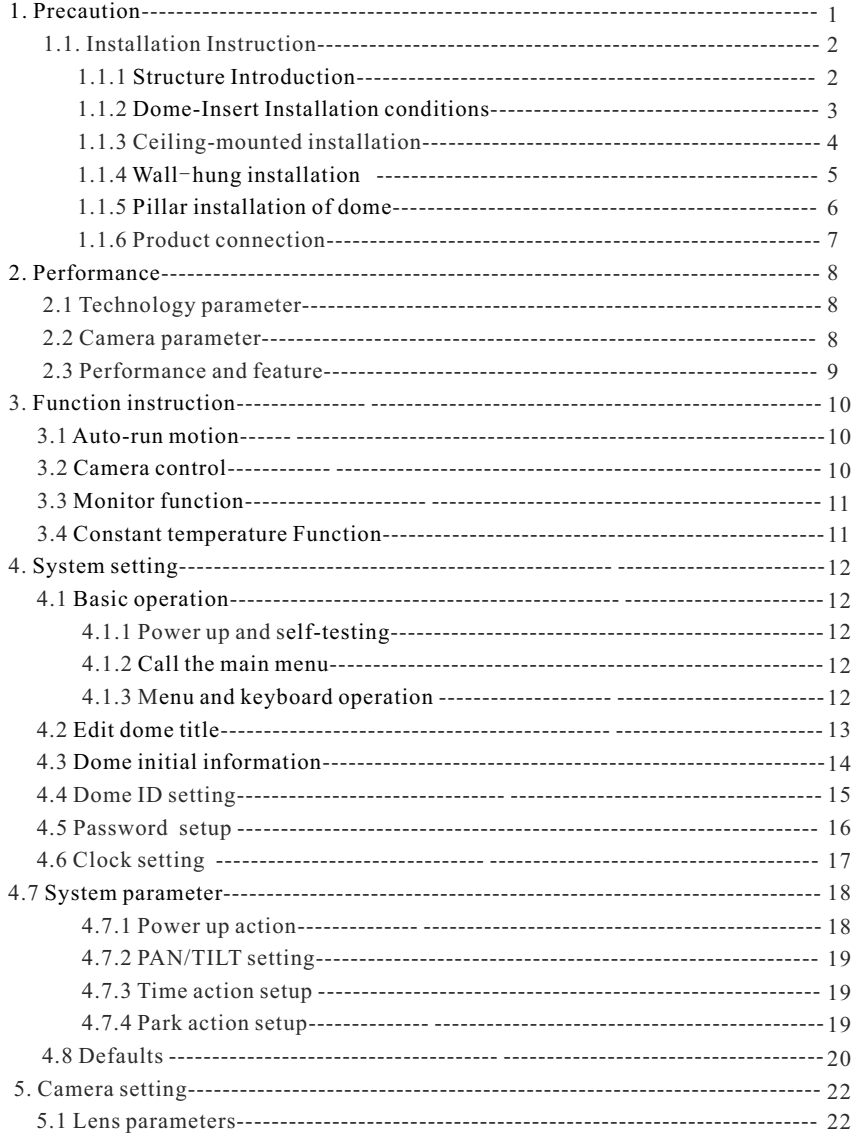

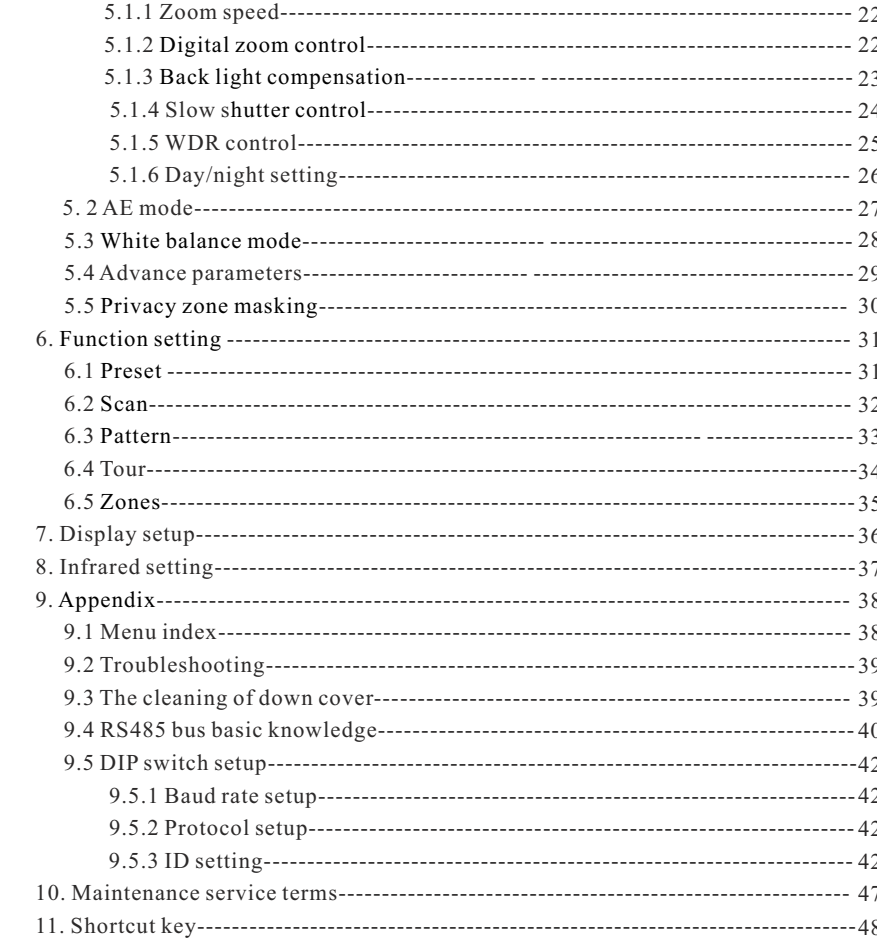

### **Precaution**

### **1. Precaution**

#### **Electrical safety**

 Conform to country and local electrical safety standard when using or installing the product. Using local special power adapter. This dome uses DC12V/1500mA power supply.

#### **Transportation**

 The dome should be protected against extremes of pressure, vibration and humidity during storage and transportation. It should be shipped in parts disassembled as the original packing did. Damage caused by improper transportation is not within the warranty.

#### **Installation with care**

 Do not install it in any other orientation. Do not squeezed structure parts, which may cause mechanical damage. Down cover is a precise optical product. Do not touch it directly to avoid scratches which can affect image quality.

#### **Requirements to service personnel**

All the service work should be done by qualified technicians.

#### **Environmental requirements**

Operation environment temperature:  $-10^{\circ}\text{C} \sim +50^{\circ}\text{C}$ Humidity: <90% Air pressure: 86-106Kpa Power supply: DC12V/1500MA

#### **Don't place the camera to be shoot by strong light objects**

Don't place the camera to be shoot by strong light objects. Don't point the dome to the sun or other bright objects when in use or not. It may affect image quality.

### **1. 1 Installation Instruction 1. 1. 1 Structure Introduction**

 The dome has four parts. Bracket, upper cover, pan/tilt core and down cover. There are also accessory for the instal -lation of the dome.

 The design of the intelligent dome had considered fully the situation that you sometimes need to work on high place, and it makes you quite difficult and dangerous. So the dome had be disconnected to several parts.

 $\bullet$  We can offer many mounting way to choose: Wall mount, Pendant mount, Pole mount, Corner mount.

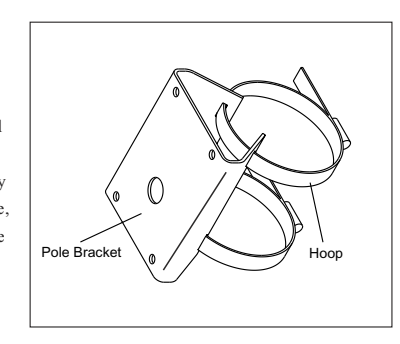

Pole Mount

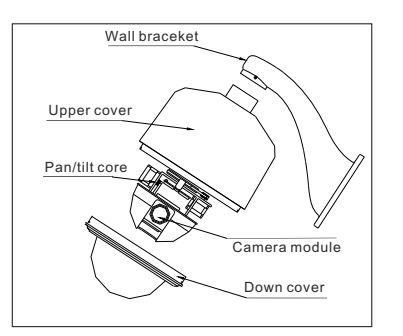

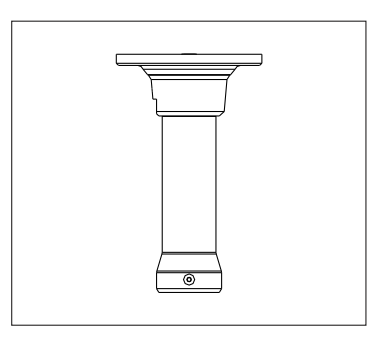

Pendant Mount

Wall Mount

- The connection board is simple, and the mark of connection joint is clear.
- Connect the power line, video cable and RS485 cable.

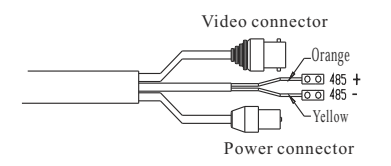

Corner Bracket

Corner Mount

Picture 1.1-1

#### **1. 1. 2** Dome-Insert Installation conditions:

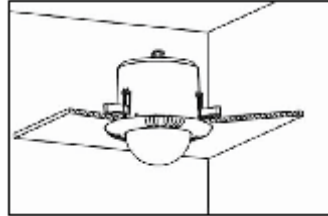

Picture 1.2-1

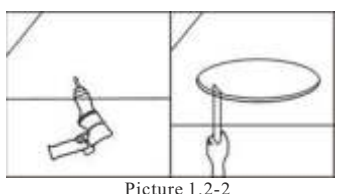

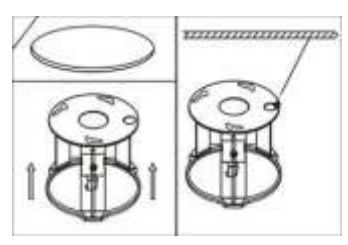

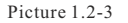

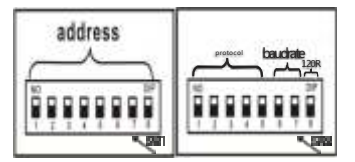

Picture 1.2-1

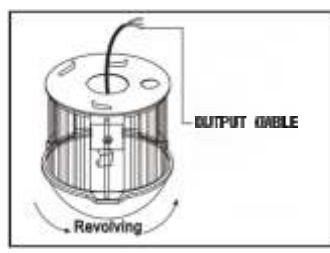

Picture 1.2-4

Insert dome camera is applied to indoor ceiling setting (1) At least 200mm above the ceiling (2) ceiling thickness is 5mm—42mm (3) ceiling must bear 4 times the weight of camera at least.

#### Step a. Drill a hole in the ceiling

(1) Use proper tools to drill a hole with 3mm diameter in the center of installation place.On one side of the hole twist a self-drilling screw and fix it on the ceiling.

(2)Draw a circle with pencil in ceiling, and then remove the material inside the circuit.

#### Step b. Install ceiling mount

(1) First, keep pushing the ceiling mount into the hole in the ceiling until the mount is totally inside the hole. Second, unfold the three brackets and screw them up.

Last, when the metal pieces are fully expanded, tighten the screws to fix the mount into ceiling firmly.

Warning: A steel safe belt must be used between ceilingmount and ceiling to avoid that speed dome accidentally drops. Safe belt should be provided by user .

#### Step c. Set speed dome ID & Baudrate &Protocol

(1) Set (DIP switches) SW1/SW2 under the bottom of dome machine to control speed dome.

(Detailed information can be found in A**ppendix** ) (2) Without DIP switches , setting the ID address by software address refer to OSD MEUN

#### Step d. Connect dome lines

⑴Put video line, power supply line and signal controlline through the round hole in the ceiling mount, and connect the lines with the corresponding places in dome.

#### Steps e. Dome installation

⑴Insert the three screws which are in the bottom of dome into the holes in ceiling mount, and then turn the mount as figure 5 shows to make sure that the screws are inside positioning slot firmly.

## 1.1.3.Ceiling-mounted installation

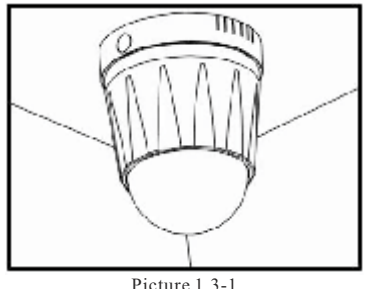

Picture 1.3-1

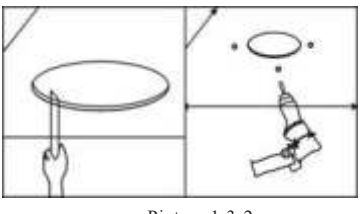

Picture 1.3-2

Step a. drill a hole in the ceiling

Installation conditions:

This installation way is applied to stiff ceiling indoor (1) The thickness of ceiling must be enough to set up the screws

(2)Ceiling must bear 4 times the weight of camera

and then remove the material inside the circuit.

(Setscrews should be provided by users).

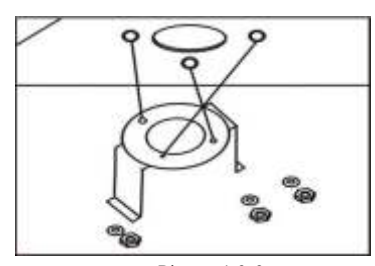

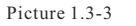

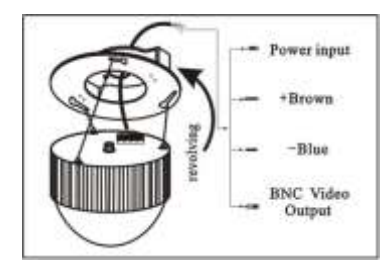

Picture 1.3-4

Step b. fix ceiling mount

There are two connection ways:

(Refer to page 3 -Picture 1.2-1)

One is from center hole, the other is from the hole beside

⑴ Make sure the installation position and the connection way. Insert the three setscrews in the holes respectively, and then fasten the screws with gasket and screw cap.(Take the example of putting the wire through the center of ceiling mount)

Step c. Set speed dome ID & Baudrate &Protocol

(1) Draw a circle according to the size of hole witha pencil in ceiling,

(2) Drill three holes around the hole in the ceiling according to the corresponding position in the mount and insert setscrews in each hole.

#### **1. 1. 4**.Wall-hung installation

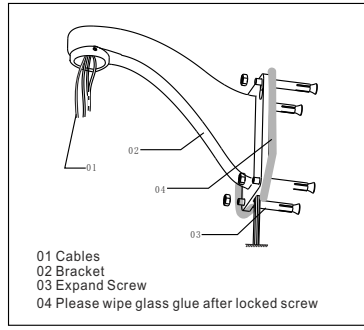

Picture 1.4-1

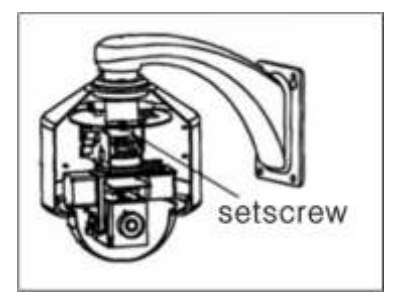

Picture 1.4-2

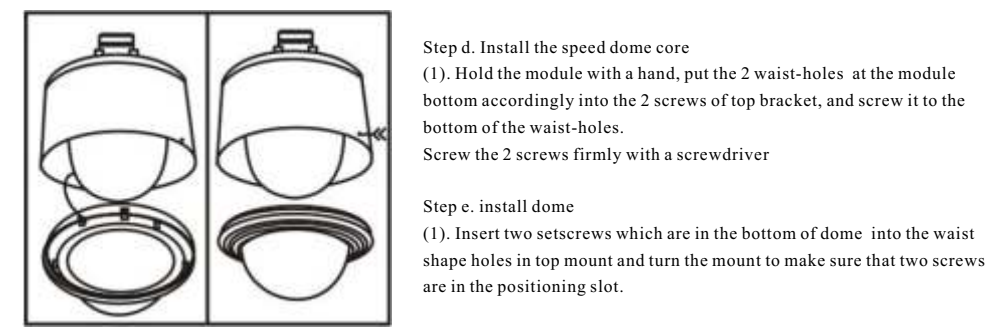

Picture 1.4-3

#### Step a. . drill a hole on the wall.

⑴As shown in figure 10, taking the installation holes of bottom surface of wall bracket as the template, draw the drilling positions and drill the holes

#### Step b. Install bracket and housing:

⑴Put the video lines, power lines and signal-controllines through the hollow tube of the wall mounting bracket as the figure 11 shows ⑵Install the speed dome camera on the bracket , and fix it with 3 PCS screws

⑶Fix the installed dome camera to the wall with bulgy screws.

Note :if the camera is used for outdoor environment, please seal it to be waterproof.

(1)After winding enough PTFE tapes around the screw thread , screw the housing firmly to the wall mounting bracket

(2)Seal the joint face between wall and the bracket, holes, and the joint face between bracket and around the housing with silica gel to be waterproof

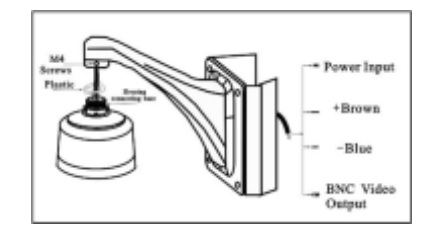

**1. 1. 5.** Pillar installation of dome:

Picture 1.5-1

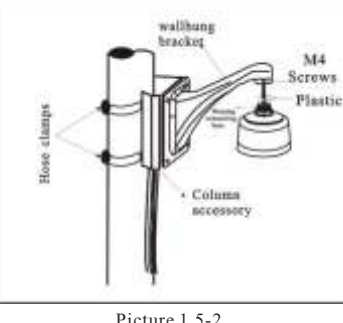

Picture 1.5-2

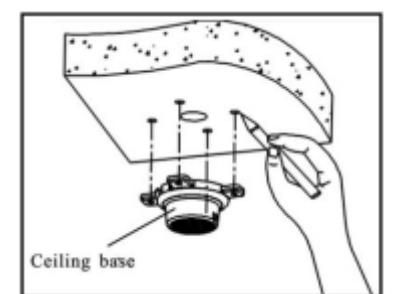

Picture 1.5-3

#### Step a. Install pillar accessory

(1) Put the line though the pillar accessory and fix it with hose clamps. (2) Install the dome on the bracket; fix it tightly with a 3PCS screw. (3) Put the line though the wall bracket and fix it with column accessory together. ( Shown as figure 15)

※ NOTE:If the machine is installed outside, seal the speed dome to be water proof. the speed dome to be water proof.

①Tape around the joint, and then fasten the housing.

②make sure the joint with silica gel to be waterproof Step b. Install wall bracket

Step b. Install wall bracket

(1) Put the line though the wall bracket and fix it with column accessory together as figure 16 shows.

Step c. Set driver of dome: refer to the drive setting of wallhung dome on Page 10

Step d. Install the module : refer to the installation of wallhung dome module on Page 10

Step e. Install the lower housing : refer to the installation of lower housing of wallhung dome on Page 10

Step a Drill holes on the ceiling

(1) Take the holes of the ceiling base as a template and mark the positions of the holes as figure 17 shows. Drill the holes and load with bulgy screws inside.

Step b Install dome camera

⑴Put the video lines, power lines and signal-control lines through the hollow tube of hanger rod, and fasten the dome and the hanger rod.

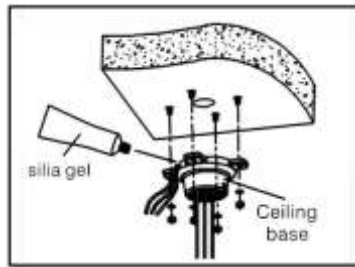

Picture 1.5-4

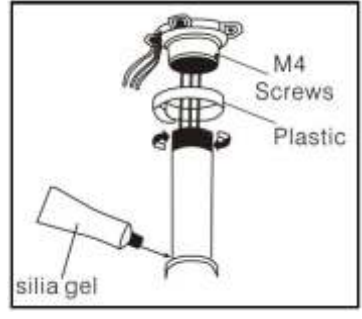

Picture 1.5-5

#### 1.1.6. Product connection

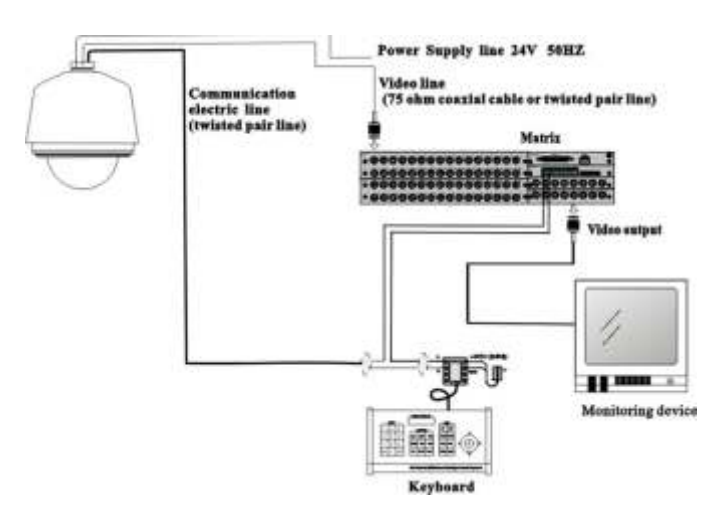

#### Step a Drill holes on the ceiling

(1) Take the holes of the ceiling base as a template and mark the positions of the holes as figure 17 shows. Drill the holes and load with bulgy screws inside.

Step b Install dome camera

⑴Put the video lines, power lines and signal-control lines through the hollow tube of hanger rod, and fasten the dome and the hanger rod. ⑵ Put the video lines, power lines and signal-control lines through the central holes at the hanger bottom and into the sealing groove at the side notch of the bottom of connectingbase of the hanger, ad fasten the dome and the hanger rod asfigure 18 shows

⑶ Fix the installed dome camera onto the ceiling.

Note: If dome is used outdoor, seal the joint face between the ceiling and the hanger base, and around the holes with silica gel to be waterproof. Tape around the screws at the top of hanger rod and fasten the hanger to the hanger bottom.

As figure 19 shows,, seal the joint face between hanger joint sleeve and the hanger with silica gel to be waterproof.

### **2. Performance**

### **2. 1 Technology parameter**

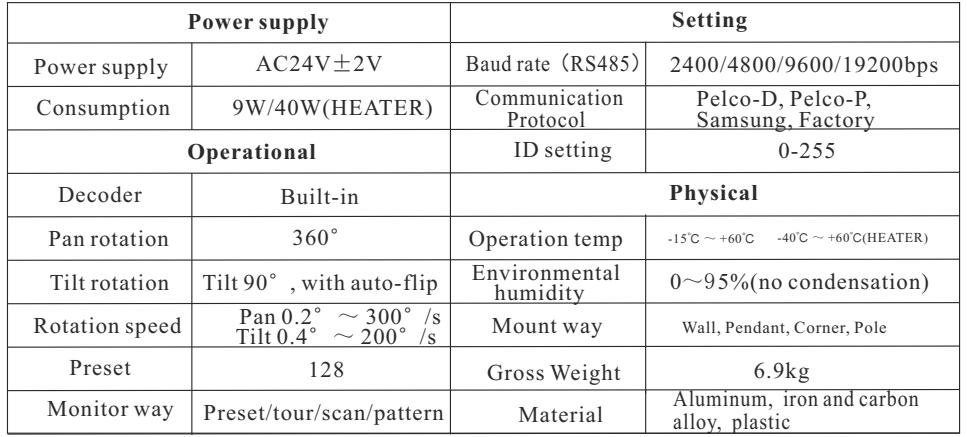

### **2. 2 Camera parameter**

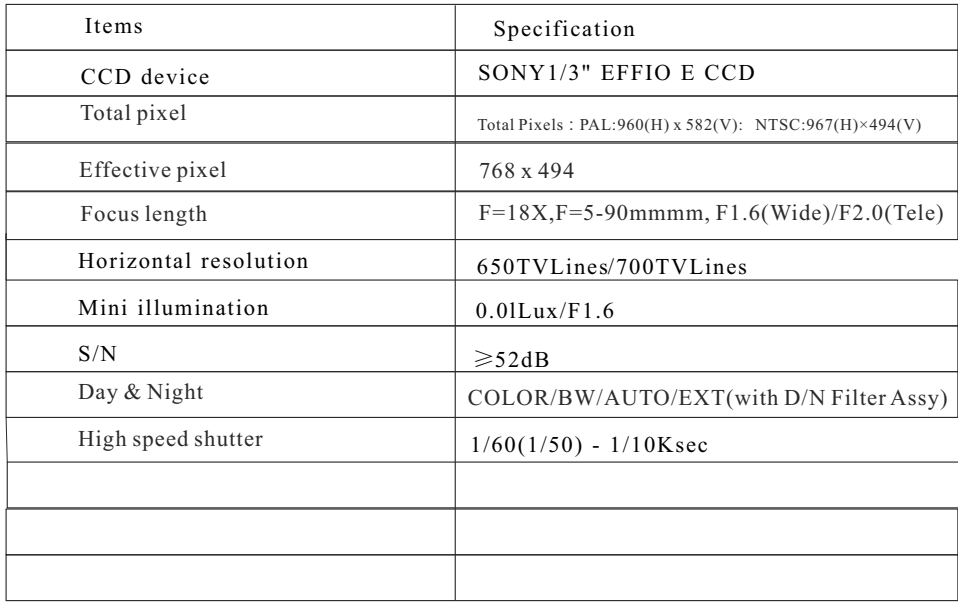

### **Performance**

### **2. 3 Performance and feature**

 This product is high-technology surveillance product with high definition and color camera, variable-speed pan/tilt and multifunction decoder. It can reduce the connection and installation process between systematic parts at a max limit, and also can improve the stability and reliability of the system. Meanwhile it is easy to install and repair, and it has the following advantages: beautiful shape, rotate lightly and neatly, little noise, simple operation and so on.

#### **1. Built-in digital camera**

- High sensitivity, high resolution, and integrated digital processing
- Auto-focus Auto-Iris
	-
- Auto brightness control Auto white balance
- IR cut filter Auto back light compensation
- Auto slow shutter
- **2. Integrated and multi-protocol decoder**
- Figure design, all the data are stored in the inner of camera pan/tilt,when power off, the storage data can't be lose.
- Built-in decoder, integrated multi-protocol, including PELCO-D, PELCO-P, FACTORY, etc.
- 128 presets can be stored, preset 1-80 support auto tour, and each tour can store up to 32 presets.
- 4 pattern, 4 scan, 4 tour
- Built-in direction indicator and temperature indicator
- Rs485 bus controlling in series, and dome ID 1-255 optional

#### **3**. **Built-in pan/tilt**

- Iron and carbon alloy structure, high intensity, and good heat dissipation.
- Precise stepping motor, rotate smoothly, react sensitivity and orientate accurately.
- Exquisite mechanical drive, support pan  $360^\circ$  continuously and tilt 0-90°, and may rotate 180° with auto flip.
- Rotate slowly at pan  $1^{\circ}$  /s, and the image doesn't jitter.

#### **4. OSD menu**

- All the menu option are displayed in English.
- Video OSD menu. It is direct and simple to revise the dome information and parameter by keyboard and menu display.
- May set park action, and set power up action or carry out appointed action.

### **5. Internal temperature test**

- When the temperature exceeds the upper limit, the screen will display alarm information.
- According to the real-time temperature, the fan will measure if it starts or not, and prolong the life of fan.

### **3. Function instruction**

 This passage mainly describes the main function and general principle of mini speed dome, and does not refer to the operation methods.

### **3. 1 Auto-run motion**

#### ● **Focus/speed proportion pan**

and far, which make it is convenient to operate manually to make tracks for the object. In the menu, When manually adjusting, for far focus situation, the dome responds at a high-speed so that touching rocker slightly may make picture move rapidly, thus cause the picture to lose. To base on humanized design, the dome automatically adjust pan and tilt rotation according to zoom near you may change system parameter setting proportion pan as ON, thus you may run this function.

#### ● **Auto flip**

 If user holds the joystick in the down position, the camera rotates pan 180 degrees, then the camera rotates tilts up to 90 degrees, you may directly watch the rear view to realize surveillance all processes in portrait 180 degrees . In the menu, you may set the system parameter setting AUTO FLIP as ON, thus you may run this function.

#### ● **Park action**

By the menu "park time" and "park action", user may set auto-call preset or run tour, pattern, and scan, etc after pointing a few minutes if the dome doesn't run any motions.

### ● **Power up action**

 By the menu"power up action", after the dome powers up or restarts, user may set auto- resume motions before power up and auto- call preset or run tour, pattern, and scan etc .

### **3. 2 Camera control**

#### ●**Magnification control**

 The user can control "Wide/Tele" to adjust zoom far and near of the image by keyboard controller to obtain panoramic image or close view that you need. The speed dome support digital zoom and optical zoom.

#### ●**Focus control**

 System defaults Auto focus. When the lens changes, camera will auto-adjust focus according to the centre of the image to get legible image; user also can manually focus to get desire image by operating keyboard "FAR/NEAR". When operating keyboard joystick, camera resumes to auto focus.

The camera cannot auto focus in the following status:

- ●Target is not the centre of the image
- ●Observation the target near and far at the same time, can not be clear at the same time.
- ●Target is a strong light object, such as spotlight etc.
- Target moves too fast
- ●Target is subfusc, such as wall
- ●Target is too dark or vague
- ●Target image is too small  $9 \t10$

#### **Iris control**

System defaults Auto Iris. Camera can rapidly adjust size of Iris, through the automatically induct the changing of environment ray, and thus make the brightness of deferent image stable.

 User may adjust iris by controlling keyboard "OPEN/CLOSE" to get required brightness that you need. User also can resume auto Iris by joystick operation. When controlling the Iris manually, the dome locks current position you manually controlled; when operating joystick, the dome resume auto Iris.

#### **Auto back light compensation**

 Camera sub-area can carry out auto back light compensation. Under a strong light background, camera will auto compensate light for the darker object and adjust daylight to the bright background. In order to avoid making the image lack fidelity by the back line is too bright, and the object is unable to recognize because of darkness, thus gain legible image.

#### **Auto white balance**

 Camera can automatically adjust white balance in accordance with the alteration of background lightness to reach a true colour.

### **3. 3 Monitor function**

#### Ø **Set and call preset**

 Preset function is that dome stores current pan/tilt angle, zoom and other position parameters into the memory. When necessary dome recalls these parameters and adjust camera to that position. User can store and recall presets easily and promptly by using keyboard controlling. The dome can store up to 128 presets.

#### Ø**Tour**

 Tour is the built-in function in the speed dome. It can appoint setting in advance, and make presets arranged in needful order in tour dwell. By inserting presets in tour dwell, to make the camera tour between these presets. Tour order can be programmed, each time you run tour, you can set park time. A tour can store 32 preset.

#### Ø**Scan**

 User can easily preset right limit and left limit by controlling menu and menu, in order to make the camera scanned between right limit and left limit at a setting speed.

#### Ø**Pattern**

 Pattern is built-in function in the speed dome; the dome can record the tracks that are no less than 180s, when running pattern, the dome moves repeatedly according to the recorded tracks. Each domecan set up to 4 pattern.

#### Ø**Lens position display**

 The position that the speed dome has finished to self-testing as 0 point of pan rotation and tilt rotation. The pan range is 0-360°, and tilt range is 0-90°. According to the displayed information, to set the position of camera lens, and the position can display on the screen.

### **3. 4 Constant temperature Function**

 Inner temperature sensor surveille temperature inside of the dome. When the dome work in the high temperature, the dome will automatically to start-up the fan to reduce the heat, to make sure the dome work in the reliable temperature environment, increase its stability and prolong the life time of the dome.

### **4. System setting**

### **4. 1 Basic operation**

### **4. 1. 1 Power up and self-testing**

 The dome conducts self-testing after current-carring,and it rotates slowly until displaying pan origin that is default setting, then moving to tilt origin, when self-testing is finished, there is relevant system information displaying on the screen, as follows:

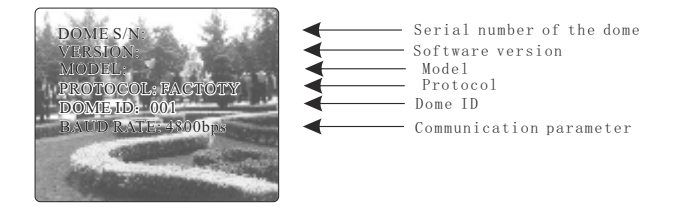

The information will not disappear until you stop to operate the system. If you set "power up action", the dome will automatically activate motions after self-testing. How to operate the function? We will explain detail introduction in following passages.

### **4. 1. 2 Call the main menu**

 The system enters into the main menu by 95preset or twice transfer 9 preset in 3 seconds . All the menu setting must enter into the main menu at first.

### **4. 1. 3 Menu and keyboard operation**

#### **Keyboard operation**:

**[OPEN]** when choosing menu, it means to enter the next menu or enter into setting, or save after finish to set.

**[CLOSE]** when choosing menu, it means to close to cancel, or exit to the former menu.

 Joystick to up: When choosing menu, it means to choose the former one; when choosing picture, it means camera tilt up.

 Joystick to down: when choosing menu, it means to choose the next one; when choosing picture, it means camera tilt down.

 Joystick to left: when choosing menu, it is equal with 【**Close**】, when choosing picture, it means camera tilt left .

 Joystick to right: when choosing menu, it is equal with 【**Open**】, when choosing picture, it means camera tilt right.

Press 【**TELE**】and 【**WIDE**】at the same time, it means 3D joystick rotates joystick cap.

#### **Menu operation**:

 "BACK": Back to the former menu. " $EXIT" : Exit to menu$ " $ON"$ : Open some setting "OFF": Close some setting

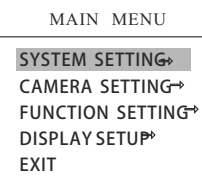

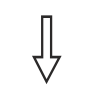

SYSTEM SETTING

EDIT DOME TITLE  $\rightarrow$ DOME INFO $\rightarrow$ DOME ID SETTING<sup>→</sup> PASSWORD SETUP<sup>®</sup> CLOCK SETTING  $\rightarrow$ SYSTEM PARAMETER DEFAULTS BACK EXIT

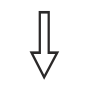

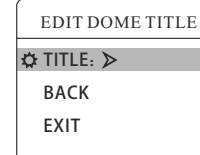

.

### **4. 2 Edit dome title**

 When using a lot of systems of the dome , in order to identify to each dome, the systems support title setting. The setting ways as follows:

1. Use 95 preset or transfer 9 preset twice in three seconds to enter the main menu.

2. Moving joystick up and down to move the cursor to 【SYSTEM SETTING】press【OPEN】to enter the next menu.

3. Moving joystick up and down to move the cursor to【EDIT DOME TITLE】, press【OPEN】to enter the title setting menu.

4. Moving joystick up and down to move the cursor to  $\text{[TITE]}$ , press【OPEN】to edit current title.

5. When the cursor is twinkling n the first character of the title, to move joystick t choose character, after editing, pressing【OPEN】 to save.

6. Moving joystick to 【BACK】,press【OPEN】to back to the former menu.

 The label may set 16 characters, and doesn't need editing characters. Pressing 【Open】continuously to jump over and using spacebar to replace the deleted characters. When you finish to edit character, press【Open】to enter into the next editing character. When you editing the last character, pressing [ Open] to save. Notice Press [Close] to exit. Character of label is suitable for choosing as follows:  $0-9$ , A-Z, : $\leq$ -., Space. Other labels' input ways are t he same as above.

### MAIN MENU SYSTEM SETTING CAMERA SETTING FUNCTION SETTING<sup>®</sup> DISPLAY SETUP<sup>\*</sup> EXIT

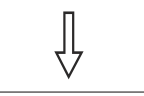

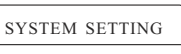

EDIT DOME TITLE  $\rightarrow$ DOME INFO→ DOME ID SETTING  $\rightarrow$ PASSWORD SETUP+ CLOCK SETTING  $\rightarrow$ SYSTEM PARAMETER DEFAULTS<sup>+</sup> **BACK** EXIT

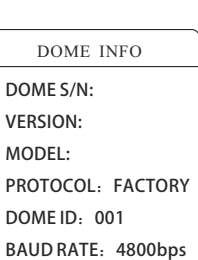

∯

BACK EXIT

## **4. 3 Dome initial information**

1. Use 95 preset or transfer 9 preset twice in three seconds to enter the main menu.

2. Operate the joystick up and down and move the cursor to 【SYSTEM SETTING】, press 【OPEN】 to enter submenu.

3. Operate the joystick up and down and move the cursor to 【DOME INFO】, press 【OPEN】to display initial information as the left picture shows.

 Initial information includes S/N of the dome, soft edition, protocol, dome ID, communication parameter. System setting may change the numerical value of initial information.

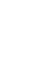

Í

 $\overline{a}$ 

14

MAIN MENU SYSTEM SETTING CAMERA SETTING FUNCTION SETTING<sup>®</sup> DISPLAY SETUP EXIT

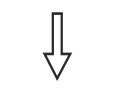

#### SYSTEM SETTING

EDIT DOME TITLE  $\rightarrow$ DOME INFO $\rightarrow$ DOME ID SETTING  $\rightarrow$ PASSWORD SETUP+  $CLOCK$  SFTTING  $\rightarrow$ SYSTEMPARAMETER DEFAULTS<sup>\*</sup> BACK EXIT

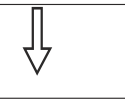

DOME ID SETTING

S/N:BC35CS010025 CONF:BC35CS010000 DOME<sub>ID:</sub> BACK EXIT

### **4. 4 Dome ID Setting**

1.Call 95 preset or call 9 preset twice within 3 seconds, to enter into main menu.

2.Operate the joystick up and down and move the cursor to【SYS-TEM SETTING】, press【OPEN】to enter submenu.

3.Operate the joystick up and down and move the cursor to【DOME ID SETTING】, press【OPEN】to call dome parameter setting menu.

【S/N】: Series number of the dome

 【CONF】: Confirm S/N and input the same number with S/N 【DOME ID】: Set dome address (ID range: 001-255)

**The shortcut of Dome ID setting**: call 101-116 preset twice within 3 seconds, to set dome ID as 1 to 16. For example, call 103 preset twice within 3 seconds, then dome ID be setted as 3.

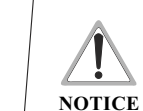

can't be implemented.

2. The dome address should be set as 255 by setting SW1

as ON at first, there will be display this item [DOME ID] 3. After setting dome address, the dome need to restart, then

1. If [S/N] and [CONF] are different, the above operation

the dome address will be effective.

### MAIN MENU SYSTEM SETTING  $CAMFRA$  SETTING FUNCTION SETTING<sup>+</sup> DISPLAY SETUP<sup>+</sup>

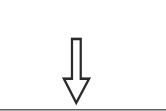

EXIT

SYSTEM SETTING EDIT DOME TITLE  $\rightarrow$ DOME INFO $\rightarrow$ DOME ID SETTING  $\rightarrow$ PASSWORD SETUP+ CLOCK SETTING  $\rightarrow$ SYSTEMPARAMETER DEFAULTS<sup>\*</sup> BACK EXIT

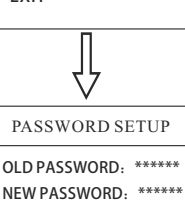

CONFPASSWORD:\*\*\*\*\*\* ENABLE PASSWORD: OFF

**BACK** EXIT

### **4. 5 Password setup**

1. Call 95 preset or call 9 preset twice within 3 seconds and then input the password to enter the main menu.

2. Operate the joystick up and down and move the cursor to 【SYSTEM SETTING】 , press 【OPEN】 to call the submenu.

3. Operate the joystick up and down and move the cursor to【PASS-WORD SETUP】, press 【OPEN】to call the submenu. Please refer to the left picture.

4. Operate the joystick up and down and move the cursor to [OLD] PASSWORD】, press 【OPEN 】to choose it, operate the joystick right and left to input the password, up and down to choose the number you need.

- ●【NEW PASSWORD】: enter the new password
- 【CONFIRM PASSWORD】: confirm the new password
- **【ENABLE PASSWORD】: set password function ON/OFF**

 The password function is effective only "ENABLE PASSWORD" is set as "ON".

**NOTICE**

 When user forgot the password and can not enter into the main menu, he can use the super password to enter, which is "584609", at this time, the password of dome will change to initial one, which is "000000", and then user may set the password by himself again.

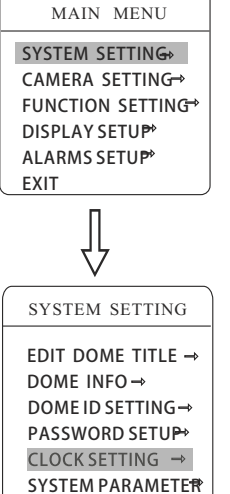

TIME 03:20:18 DATE 07-10-10 DAY WED BACK EXIT

DEFAULTS<sup>\*</sup> BACK EXIT

CLOCK SETTING

### **4. 6 Clock setting**

1. Call 95 preset or call 9 preset twice within 3 seconds and then input the password to enter into the main menu.

2. Operate the joystick up and down and move the cursor to【SYSTEM SETTING】, press【OPEN】to call the submenu.

3. Operate the joystick up and down and move the cursor to [CLOCK] SETTING】 , press【 OPEN 】to call the submenu. Please refer to the left picture.

4. Operate the joystick up and down and move the cursor to【TIME】, press【OPEN】to choose it, move the joystick up and down to choose the number you need, move the joystick right and left to set hour, minute, second.

- ●【TIME】: set hour, minute, second
- 【DATE】: set year, month, date
- **[DAY]** : set week

### SYSTEM SETTING CAMERA SETTING FUNCTION SETTING<sup>\*</sup> DISPLAY SETUP EXIT

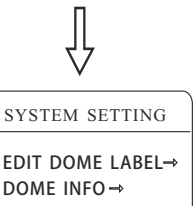

DOME ID SETTING  $\rightarrow$ PASSWORD SETUP+ CLOCK SETTING  $\rightarrow$ SYSTEMPARAMETER DEFAULTS<sup>+</sup> BACK EXIT

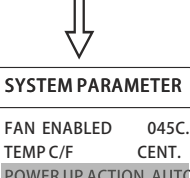

TEMP C/F<sub>CENT.</sub> POWER UP ACTION AUTO EIS ENABLED ON PRESET FREEZE ON PAN/TILT SETTING<sup>\*</sup> TIME ACTION SETUP  $\rightarrow$ PARK ACTION SETUP $\rightarrow$ BACK EXIT

### **4.7 System parameter** MAIN MENU

 Systematic motion controlling may control a series of canonical movement of the dome, and plays an important role in controlling the image of the dome.

1. The system enters into the main menu by calling 95 preset or by calling 9 preset twice within 3 seconds.

2. Operate the joystick up and down and move the cursor to【SYST-EM SETTING】, press【OPEN】to enter submenu.

### **4. 7. 1 Power up action**

The dome startup to run actions after self-testing, if nobody intervenes with it , the dome will repeatedly run this action continuously , if default sets as 【NONE】.

 press【OPEN】 to jump to the following choice, tilt up/down joystick  to choose "power up action", press 【OPEN】 to save. Operate joystick, move the cursor to 【POWER UP ACTION】:

●【NONE】: none action

●【AUTO】: the dome resumes the primary action and direction before power up.

● 【PRESET】: use preset

- ●【SCAN】: run scan
- ●【PAT】: run pattern
- ●【TOUR】: run tour

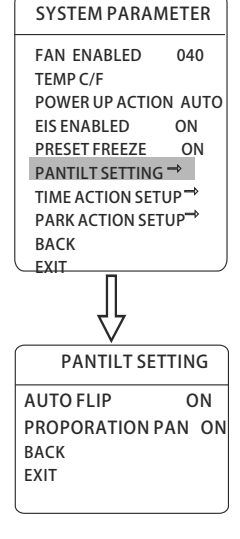

SYSTEMPARAMETER

FAN ENABLED 040 TEMPC/F POWER UP ACTION AUTO EIS ENABLED ON PRESET FREEZE ON PAN/TILT SETTING<sup>\*</sup> TIME ACTION SETUP  $\rightarrow$ PARK ACTION SETUP<sup>+</sup> BACK EXIT

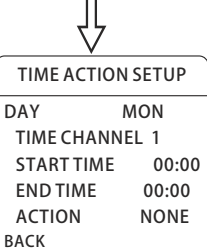

### **4. 7. 2 PAN/TILT setting**

1. Operate the joystick up and down and move the cursor to【PANT-ILT SETTING】, press【OPEN】to enter【AUTO FLIP】. Operate the joystick up and down to choose ON to open "auto flip", and choose OFF to close "auto flip". Press【OPEN】to save.

### **OPERATION KNACKS**

 When manually adjusting, for far focus situation, the dome responds at a high-speed so that touching rocker slightly may make picture move rapidly, thus cause the picture to lose. To base on humanized design, the dome automatically adjust pan and tilt rotation according to zoom near and far, which make it is convenient to operate manually run after object.

2. Operate joystick and move the cursor to【PROPORTIONAL PAN】, press【OPEN】to enter "proportion pan" setting, operate joystick up and down to choose, if choosing【ON】, it means to open proportion pan. If choosing【OFF】, it means to close proportion pan , press 【OPEN】to save.

### **4. 7. 3 Time action setup**

 This setting allows the dome to run an appointed action in the set time in one day.

Operate the joystick up and down and move the cursor to  $\blacksquare$  TIME ACTION SETUP】, press【OPEN】to set.

- 【DAY】: set day of the action
- ●【TIME CHANNEL】 : set the time channel
- ●【START TIME】 : start time of the action
- ●【END TIME】 : end time of the action
- ●【ACTION】 : the action you want to run during this time

### SYSTEM PARAMETER FAN ENABLED 040

TEMP C/F<sub>CENT</sub> POWER UP ACTION AUTO EIS ENABLED ON PRESET FREEZE ON PANTILT SETTING  $\rightarrow$ TIME ACTION SETUP  $\rightarrow$ PARK ACTION SETUP<sup>+</sup> BACK EXIT

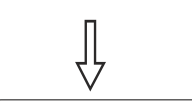

PARK ACTION SETUP PARK TIME 005 PARK ACTION SCAN **BACK** EXIT

### **4. 7. 4 Park action setup**

 This setting allows the dome to run an appointed action after it enters vacancy for a few time (1-240minutes). If default sets as 0, it means not to run this action.

1. Operate the joystick up and down and move the cursor to 【PARK ACTION SETUP】, press【OPEN】to tilt up/down joystick to set park time, the range is 0-240 (minute), press【OPEN】to save. 【PARK ACTION】is running action at park time, when【PARK TIME】sets as 0, this item can't be set.

2. Operate the joystick up and down and move the cursor to **[PARK**] ACTION】, press 【OPEN】 there will be a sign " $\ddot{\mathbf{\Omega}}$ " in the front of【PARK ACTION】, the cursor jump to right, after tilting up/down joystick to choose "park action", there are options for choosing as follows, press【OPEN】to save.

- 【NONE】: (default) no action
- ●【PAT】: run pattern
- ●【TOUR】: run tour
- **【SCAN】: run scan**
- **【PRESET】:** use preset

EXIT

MAIN MENU

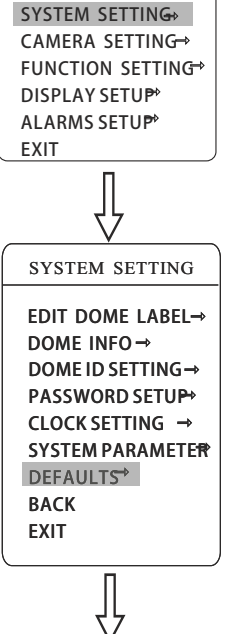

DEFAULTS **CLEAR ALL ZONES CLEAR ALL PRESETS** CLEAR ALL PATTERNS **CLEAR ALL TOURS** CLEAR ALL PRIVACIES FACTORY DEFAULTS

RESTART BACK EXIT

### **4. 8 Defaults**

1. The system enters into the main menu by calling 95 preset or by calling 9 preset twice within 3 seconds.

2. Operate the joystick up and down and move the cursor to [SYST-EM SETTING】, press 【OPEN】to enter submenu.

3. Operate the joystick up and down and move the cursor to【DEFA-

ULTS<sup>1</sup>, press **[OPEN]** to enter submenu, as left picture shows.

- 【CLEAR ALL ZONES】
- 【CLEAR ALL PRESETS】
- 【CLEAR ALL PATTERNS】
- 【CLEAR ALL TOURS】
- **【CLEAR ALL PRIVACIES】**
- 【FACTORY DEFAULTS】: resume the factory default.

Run this function, the camera parameter and system parameter will resume before production, clear all windows and alarm setting. Please be cautious to use this function.

● **【RESTART】:** restart the dome

4. Set clear zone as an example to explain the process. Tilt up/down joystick to【CLEAR ALL ZONES】, press【OPEN】to clear all zones.

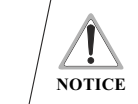

 Once clear all commands in the controlling menu, they don't resume, so please be careful of using.

#### MAIN MENU SYSTEM SETTING CAMERA SETTING FUNCTION SETTING DISPLAY SETUP<sup>\*</sup> EXIT

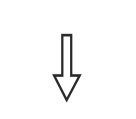

## **5. Camera setting**

### **5. 1 Lens parameters**

calling 9 preset twice within 3 seconds.

### **5. 1. 1 Zoom speed**

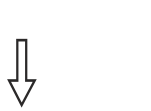

2. Operate the joystick up and down and move the cursor to [CAM-ERA SETTING】 , press【OPEN】to enter submenu.

1. The system enters into the main menu by calling 95 preset or by

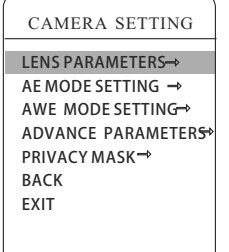

LENSPARAMETERS ZOOM SPEED HIGH DIGITAL ZOOM ON BLC MODE OFF SLOW SHUTTER ON WDR MODE N/A MIRROR ON FLIP ON DAY/NIGHT SETTING

兆

BACK **EVIT** 

3. Operate the joystick up and down and move the cursor to LENS PARAMETERS】, press【OPEN】, the cursor moves to【ZOOM SPEED】, tilt up/down joystick to choose【HIGH】or【LOW】.

4. Press 【OPEN】 to save, press【CLOSE】to cancel.

### **5. 1. 2 Digital zoom control**

1. The system enters into the main menu by calling 95 preset or by calling 9 preset twice within 3 seconds.

2. Operate the joystick up and down and move the cursor to [CAMERA] SETTING】, press【OPEN】to enter camera setting.

3. Operate the joystick up and down and move the cursor to【DIGITAL ZOOM】, press【OPEN】 to enter digital zoom setting, tilt up/down joystick, to choose ON means open digital zoom control which is digital zoom is pulled near, if pulling the digital zoom near again, the dome enters into "digital zoom increase", to choose OFF means to close digital zoom control.

4. Press【OPEN】 to save.

### **Camera setting**

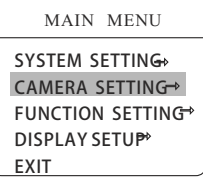

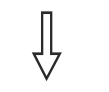

### CAMERA SETTING

LENS PARAMETERS-AE MODE SETTING → AWE MODE SETTING→ ADVANCE PARAMETERS<sup>+</sup> **PRIVACY MASK→** BACK EXIT

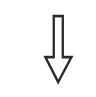

### LENSPARAMETERS

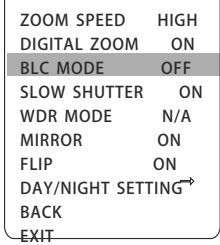

### **5. 1. 3 Back light compensation**

1. The system enters into the main menu by calling 95 preset or by calling 9 preset twice within 3 seconds.

2. Operate the joystick up and down and move the cursor to [CAMERA] SETTING】 to enter【LENS PARAMETERS】.

3. Operate the joystick up and down and move the cursor to【BLC MODE<sup>1</sup>, press  $[OPEN]$ , there will be a sign " $\hat{Y}$ " in the front of 【BLC MODE】, the cursor jump to right, tilt joystick to open or close back light compensation function. If choose ON means to open back light compensation mode. If choose OFF means to close back light compensation mode.

4. Press 【OPEN】 to save.

### **OPERATION KNACKS**

 Strong background ray can make backlighting objects engender shadow, (back light compensation), the speed dome can auto-adjust iris to match with the changes of various ray, and auto-revise the main lightness to make the pictures more legible.

This function relates to models and parameters of the built-in camera in the dome, when open black compensation, it has two ( L) functions which are auto-adjust (when you choose ON) or **NOTICE** manual adjust(0-255) according to the different of the camera.

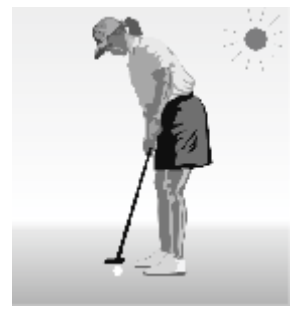

Non-use back light compensation, in strong sunshine, the back light side is subject to dark.

Use back light compensation, the image is in gear.

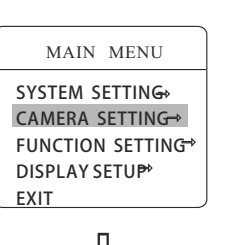

CAMERA SETTING LENS PARAMETERS-AE MODE SETTING  $\rightarrow$ AWE MODE SETTING→ ADVANCE PARAMETERS<sup>®</sup> **PRIVACY MASK→ BACK** EXIT

╬

#### **5. 1. 4 Slow shutter control**

1. The system enters into the main menu by calling 95 preset or by calling 9 preset twice within 3 seconds.

2. Operate the joystick up and down and move the cursor to [CAM-ERA SETTING】to enter submenu.

3. Operate the joystick up and down and move the cursor to【LENS PARAMETERS】, press【OPEN】to enter【SLOW SHUTTER】, there will be a sign " $\uparrow\uparrow$ " in the front of [SLOW SHUTTER], the cursor moves to right, tilt up/down joystick to "slow shutter" choice, if choosing ON means to open slow shutter function, if choosing OFF means close "slow shutter" function.

4. Press **[OPEN]** to save.

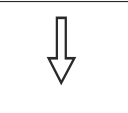

LENSPARAMETERS ZOOM SPEED HIGH DIGITAL ZOOM ON BLC MODE OFF SLOW SHUTTER ON WDR MODE N/A MIRROR ON FLIP ON DAY/NIGHT SETTING<sup>\*</sup>

BACK EXIT

### **OPERATION KNACKS**

 When the dome monitors at night or dark environment, because the ray is not enough, the image on the screen is too dark, setting slow shutter can lengthen the time of lighting so that make the picture that is shoot in dark more legible.

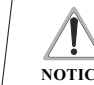

#### This function depends on the models and parameters of built-in camera module in dome, if it does not have this **NOTICE** function, then this function will be invalid.

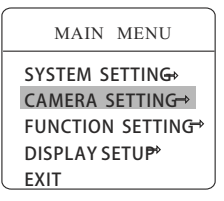

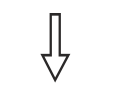

#### CAMERA SETTING

LENS PARAMETERS-> AE MODE SETTING  $\rightarrow$ AWF MODE SFTTING→ ADVANCE PARAMETERS<sup>+</sup> **PRIVACY MASK →** BACK EXIT

╬

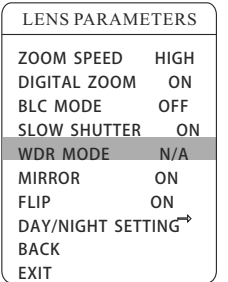

### **5. 1. 5 WDR Control**

 Operate joystick and move the cursor to【WDR MODE】, press 【OPEN】, tilt up/down joystick to set WDR. Choose ON means open WDR, choose OFF means close WDR, press【OPEN】to save.

【WDR MODE】: WDR is the function that features of image can be captured clearly by camera while the picture was cover with strong contrast background. For example: you can enable WDR function to sublime image quality when the two areas A and B exist simultaneously, A: High intensity area under strong light exposure (source from daylight, lamp and so on), B: Low luminance area, like shadow, backlighting zone and so on.

**NOTICE** This function is relative with the model and parameter of the camera module which insert in the dome. The option is useless(N/A)when the camera module has nosuch function.

- 4. 【MIRROR】: image mirroring function.
- 5. 【FLIP】: 180° inversion imaging function of image.

### MAIN MENU SYSTEM SETTING  $CAMERA$  SETTING FUNCTION SETTING<sup>+</sup> DISPLAY SETUP<sup>®</sup> **FXIT**

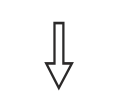

# LENS PARAMETERS ZOOM SPEED >HIGH

DIGITAL ZOOM ON BLC MODE OFF SLOW SHUTTER ON WDR MODE N/A MIRROR ON FLIP
ON DAY/NIGHT SETTING<sup>\*</sup> BACK

DAY/NIGHT TIME DAYTIME 00:00 NIGHTTIME 00:00 THRESHOLD 10dB

DAY/NIGHT SETTING

⇩

BACK EXIT

EXIT

### **5. 1. 6 Day/night setting**

1. The system enters into the main menu by calling 95 preset or by calling 9 preset twice within 3 seconds.

2. Operate the joystick up and down and move the cursor to  $\mathbb{C}$ CAM-ERA SETTING】to enter submenu.

3. Operate the joystick up and down and move the cursor to【LENS PARAMETERS】, press【OPEN】to enter【DAY/NIGHT SETTING】, the cursor jumps to right, there are three choices of "DAY/NIGHT", which is as follows:

- 【AUTO】: IR cut filter mode, it means the dome automatically transfers according to sensitivity.
- 【TIME】: set the time of opening IR cut filter
- **【COLOR】:** set as color mode
- **【BLACK】** : set as black and white mode

4. 【THRESHOLD】:sensitive of IR cut filter, the range from 0 to 28dB.

5. Press【OPEN】to save.

### **OPERATION KNACKS**

 IR cut filter function uses color in day; use black and white at night. This function not only guarantees the quality of image, but also saves the room of storage.

/ I

**NOTICE** function, then this function is invalid.(N/A) This function depends on the models and parameters of built-in camera in dome, if the camera haven't this

25

### **Camera setting Camera setting**

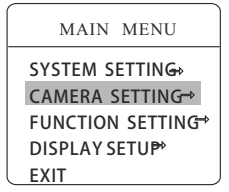

### **5. 2 AE mode**

1. The system enters into the main menu by calling 95 preset or by calling 9 preset twice within 3 seconds.

2. Operate the joystick up and down and move the cursor to  $\mathbb{C}$ CAM-ERA SETTING】 to enter submenu.

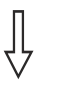

3. Operate the joystick up and down and move the cursor to  $\mathbf{I}$  AE MODE SETTING】, press 【OPEN】, tilt up/down joystick to choose AE mode, modes for choosing as follows:

- 【AUTO 】: default setting, auto Iris mode
- 【SHUTTER】: shutter priority mode
- 【IRIS】: iris priority mode
- 【BRIGHT】: brightness priority mode

4. Choose iris priority mode【IRIS】, press【OPEN】to save.

5. Move joystick to the sub-choices of AE mode 【IRIS F1.4】, press 【OPEN】 to choose adequate Iris, press 【OPEN】 to save.

 $\bullet$  **[** SHUTTER 1/50**]** it means shutter speed, when AE mode is shutter priority, this function can be set.

● 【 IRIS F1.4】 it means the size of iris, when AE mode is iris priority, this function can be set.

● **【BRIGHT** F2.0/ODB】 it means brightness, when AE mode is brightness priority, this function can be set.

### **OPERATION KNACKS**

Quality of photo relates to exposure amount, that is to say how much light can make CCD receives legible image. Exposure amount is relative to the time of lighten (be up to shutter speed) and the area of lighten (be up to the size of iris).

 The camera can automatically calculate suitable exposure amount according to brightness of scenery and CCD sensitivity, in the situation that the exposure amount is certain: 【SHUTTER】 (shutter priority) is to fix shutter speed, the camera will auto decide to use how much iris; 【IRIS】(iris priority) is to fix the size of iris, and auto-decide to use shutter speed. 【BRIGHT】(brightness priority)is point that the camera TTL check the light directly and control the brightness of image.

### MAIN MENU SYSTEM SETTING  $CAMERA$  SETTING FUNCTION SETTING<sup>+</sup> DISPLAY SETUP<sup>®</sup>

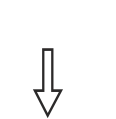

EXIT

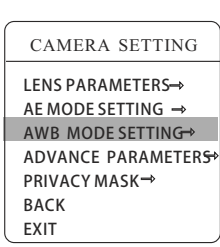

2. Operate the joystick up and down and move the cursor to 【ABW MODE SETTING】, 【AUTO】 is the default mode of speed dome, which is auto-revert real color after the white balance sensor check the environment by camera. When choosing manual mode【MANU-AL】, adjust the numerical value of 【R GAIN】and【B GAIN】.

1. The system enters into the main menu by calling 95 preset or by calling 9 preset twice within 3 seconds. Move the cursor to [CAMERA]

 System supports【AUTO】, indoor mode【INDOOR】, outdoor mode【OUTDOOR】, auto track mode【ATW】, single mode【OPW】, 【OPT】 mode, manual mode【MANUAL】 and kinds of white

balance modes, etc. Detailed setting as follows:

SETTING】to enter submenu.

**5. 3 White balance mode**

**NOTICE**

 $\bullet$  [R GAIN] the range is 1-225, the numerical value is bigger, it means that adding red is more, the tone changes to be warm.

 $\bullet$  [B GAIN] the range is 1-225, the numerical value is bigger, it means that adding green is more, the tone changes to be cold. Indoor mode 【INDOOR】, and the tone leans to cold. Outdoor mode 【OUTDOOR】, and the tone leans to warm.

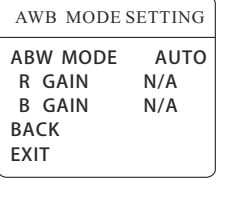

兆

 It is possible that some cameras do not have the setting of [INDOOR], [OUTDOOR], [HI-RESOLUTION], which means the current camera does not have such function when the setting option shows N/A.

CAMERA SETTING LENS PARAMETERS-> AF MODE SETTING  $\rightarrow$ AWB MODE SETTING

₹

ADVANCE PARAMETERS<sup>®</sup> **PRIVACY MASK<sup>→</sup>** BACK EXIT

AE MODE SETTING **CAE MODE AUTO** 

SHUTTER N/A IRIS N/A BRIGHT N/A BACK EXIT

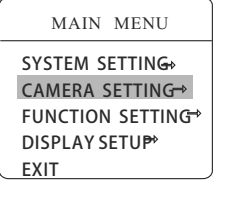

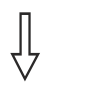

**5. 4 Advance parameters**

1. The system enters into the main menu by calling 95 preset or by calling 9 preset twice within 3 seconds. Move the cursor to 【CAMERA SETTING】to enter 【ADVANCE PARAMETERS】.

2.【SHARPNESS】: change the sharpness of the image. The value is bigger, the image will be clearer.

3.【HI-RESOLUTION】:high resolution is built-in function of camera. This function is relative with the model of camera.

4. 【MAX GAIN】: it is the max gain of auto gain, and can be set between 8-28dB. When the light is very dark, the value is smaller, the noise of image will be less. The value is larger, the noise of image

5.【EXPOS COMP】: exposal compensation function.

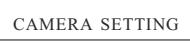

LENS PARAMETERS→ AEMODESETTING AWB MODE SETTING→ ADVANCE PARAMETERS<sup>4</sup> PRIVACY MASK<sup>→</sup> BACK EXIT

will be more.

⇩

#### ADVANCE PARAMETERS

SHARPNESS 05 HI-RESOLUTION ON MAX GAIN<sub>28dB</sub> EXPOSCOMP N/A BACK EXIT

### CAMERA SETTING FUNCTION SETTING<sup>®</sup> DISPLAY SETUP<sup>+</sup> EXIT

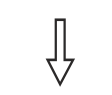

MAIN MENU SYSTEM SETTING

CAMERA SETTING LENSPARAMETERS AE MODE SETTING  $\rightarrow$ AWB MODE SETTING ADVANCE PARAMETERS<sup>®</sup> **PRIVACY MASK→** BACK EXIT

PRIVACYMASK PRIVACY NUMBER 01 **EDIT PRIVACY** ENABLE PRIVACY OFF **CLEAR PRIVACY** BACK EXIT

╬

### **5. 5 Privacy zone masking**

 Privacy function can show someone piece of regional shielding while protecting. For example, protect the window of bedroom or ATM of bank. Each dome can set up to 24 privacy windows. (Masking setting function is relative with the model of camera module. The masking numbers will be different according to the different cameras.)

1. The system enters into the main menu by calling 95 preset or by

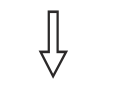

calling 9 preset twice within 3 seconds.

#### 2. Operate joystick to 【PRIVACY MASK】.

● **【PRIVACY NUMBER】** choose window number as current privacy window, other choices in the menu just aim at current privacy window

● **【EDIT PRIVACY】program current window** 

 ● 【ENABLE PRIVACY】permit/prohibit current privacy window, there are two choices: ON---permit current privacy window/ OFF---prohibit current privacy window

● 【CLEAR PRIVACY】 clear current privacy window, after clearing it, the window will auto- change as OFF.

3. Program current privacy window: Firstly choose window number, then do the following operations:

a. Operate joystick, move the cursor to 【EDIT PRIVACY】, press 【OPEN】 to move the image that need privacy window to display in the screen.

b. Press【OPEN】, there will be a square displaying in the centre of the screen, operate joystick, and move the square to the central place that need to conceal.

c. Press【OPEN】, operate joystick to adjust the size of privacy zone: joystick to up, the height is increased; joystick to down, the height is reduced; joystick to right, the width is increased; joystick to left, the width is reduced.

d. Press【OPEN】 to save the current privacy zone setting, and the window will auto-change as ON at the same time.

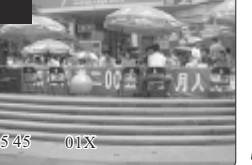

**NOTICE** This function is decide by the parameter of built-in camera, if the camera does not have this function, this option is invalid.

j

<u>/I\</u>

Privacy zone masking

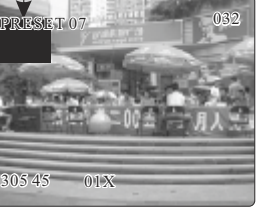

MAIN MENU SYSTEM SETTING CAMERA SETTING+ FUNCTION SETTING<sup>+</sup> DISPLAY SETUP<sup>®</sup> EXIT

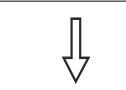

FUNCTION SETTING

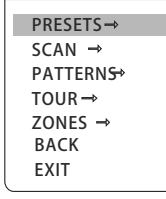

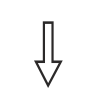

PRESET NUMBER 005 SET PRESET **SHOW PRESET** CLEAR CURRENT PRESET  $E$ PRESET TITLE<sup>\$</sup> BACK EXIT PRESETS

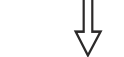

EDIT PRESET TITLE

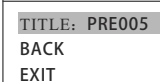

### **6. 1 Preset 6. Function setting**

1. The system enters into the main menu by calling 95 preset or by calling 9 preset twice within 3 seconds. Click each command to enter "preset menu" according to the order of the left picture. As follows:

- **O** [PRESET NUMBER]
- 【SET PRESET】
- *【SHOW PRESET】*
- **【CLEAR CURRENT PRESET】**
- 【EDIT PRESET TITLE】

 Define preset and call preset function can be set by keyboard operation, input preset number at first, then click the key "save /call preset" to carry out.

2. Define current preset number: move the cursor to【PRESET NUM-BER<sup>1</sup>, press **[OPEN**] to choose preset number, the range is 01-128 as the left picture shows, here chooses number 5 as current preset, the following operations aim at the current preset.

3. Define current preset: move the cursor to【SET PRESET】,press 【OPEN】, by operating joystick to adjust magnification, to choose good objective image, press【OPEN】 to save. If the image is very near, the image is belong in digital zoom; when setting preset, the image will jump to maximal optical zoom.

### **OPERATION KNACKS**

 Preset function is that dome stores current pan/tilt angle, zoom and other position parameters into the memory. When necessary dome recalls these parameters and adjust camera to that position.

4.Display current preset: move the cursor to 【SHOW PRESET】, press【OPEN】, the screen will display the current preset. 5.Clear current preset: move the cursor to 【CLEAR PRESET】, press【OPEN】, the current preset is cleared.

6.Edit current preset label: move the cursor to【EDIT PRESET TITLE】, press 【OPEN】 to enter into editing preset submenu, system auto set title as PRESET-XX, press 【OPEN】 to revise title.

1.When running to program, display, clear preset and edit label, should choose preset number at first. 2. The label may set up to 16 characters, and doesn't need editing characters. Press 【OPEN】 continuously to jump over and use spacebar to replace the deleted characters. When you finish to **NOTICE** edit a character, press 【OPEN】 to enter into the next editing character; when you finish to edit the last character, pressing 【OPEN】to save. Press 【CLOSE】 to exit. Character of label is suitable for choosing as follow:  $0-9$ ,  $A-Z$ ,  $\leq$   $\geq$ ..., space. 3. As the submenu【STATE】 in【AUTO TRACKING】 is set as OFF, it is valid to Call preset to set auto-tracking ON/OFF. (Pls reference the Paragraph 6.7)

#### MAIN MENU SYSTEM SETTING  $CAMFRA$  SFTTING FUNCTION SFTTING

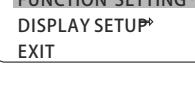

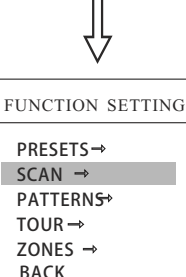

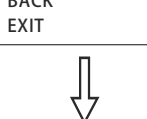

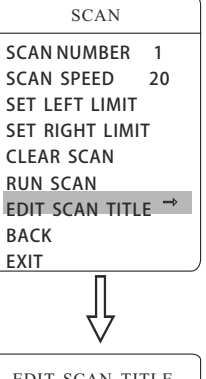

#### EDIT SCAN TITLE TITLE: SCAN 1 BACK EXIT

### **6. 2 Scan**

 Scan is that pre-set two points , then the camera repeatedly scan between the two points at a stable speed, the same magnification and pan. Each dome has four scan.

1. The system enters into the main menu by calling 95 preset or by calling 9 preset twice within 3 seconds. Click menu to enter "scan" menu, as the left picture shows.

- *【SCAN NUMBER】*
- **【SCAN SPEED】**
- 【SET LEFT LIMIT】
- 【SET RIGHT LIMIT】
- 【RUN SCAN】
- 【CLEAR SCAN】
- 
- 【EDIT SCAN TITLE】

2. Define current scan number: operate joystick ,move the cursor to 【scan number】, press【open】,tilt up/downjoystick to choose scan number, press  $\alpha$  areas to save. The following operations aim at the current scan number.

3. Scan speed setting: operate joystick to 【SCAN SPEED】, press 【OPEN】, tilt up/down joystick to adjust scan speed, press 【OPEN】 to save.

4. Left limit setting: operate joystick to【SET LEFT LIMIT】, press 【OPEN】, operate joystick to choose objective image, press【OPEN】 to save. Right limit setting is the same as left limit setting.. 5. Edit scan label: operate joystick, move the cursor to 【EDIT SCAN TITLE】, press【OPEN】 to enter submenu "edit title", move the cursor to【TITLE】, the system will auto-set the label as SCAN 1, press【OPEN】 to revise.

 The label can set up to 16 characters, and doesn't need editing characters. Pressing 【OPEN】 continuously to jump over and using spacebar to replace the deleted characters. When you finish to edit a character, pressing 【OPEN】 to enter into the next editing character when you finish to edit the last character, pressing 【OPEN】to save. Press【CLOSE】 **NOTICE** to exit.

 Character of label is suitable for choosing as follow: 0-9,  $A-Z$ , : $\leq$   $\geq$ . , Space. The editing ways of other labels are the same as above.

6. Run scan: operate joystick to 【RUN SCAN】, press 【OPEN】 to exit the menu, and it starts to run scan.

1. left limit and right limit of scan can't be set the same point. 2.Under scan process, speed, magnification and tilt direction won't change, if the speed, magnification and tilt direction of **NOTICE** the two limits are inconsistent, run scan is base on left limit.

### **Function setting Function setting**

MAIN MENU SYSTEM SETTING CAMERA SETTING+ FUNCTION SETTING DISPLAY SETUP<sup>\*</sup> EXIT

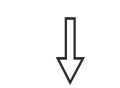

FUNCTION SETTING PRESETS  $SCAN \rightarrow$ **PATTERNS** TOUR $\rightarrow$ ZONES  $\rightarrow$ BACK EXIT

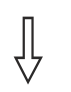

PATTERNS PATTERN NUMBER 1 RECORD PATTERN **RUN PATTERN CLEAR PATTERN EDIT PATTERN TITLE** BACK EXIT

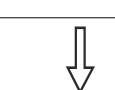

EDIT PATTERN TITLE TITLE: PATTERN-1 BACK EXIT

### **6. 3 Pattern**

 Pattern is built-in function in camera; the speed dome can record tracks that are no less than 180s. (A series of pan/tilt controlling and lens controlling command). Each dome may set up to 4 patterns.

 1. The system enters into the main menu by calling 95 preset or by calling 9 preset twice within 3 seconds.

2. Operate the joystick up and down and move the cursor to [FUN-CTION SETTING】, press【OPEN】to enter submenu.

3. Operate the joystick up and down and move the cursor to【PAT-TERN】, press【OPEN】to enter menu "Pattern".

- **【PATTERN NUMBER】**
- **【RECORD PATTERN】**
- 【RUN PATTERN】
- 【CLEAR PATTERN】

4. Choose pattern number: move the cursor to 【PATTERN NUMBER】,

press【OPEN】, the pattern you choose as current one, the following operations aim at the current pattern.

5. Define current pattern tour: move the cursor to【RECORD PAT-TERN】, press【OPEN】to set pattern track, move the image random, and draw the focus. Each dome has a tour that is no less than 180s, a series of park time, magnification, focus will be recorded, press【OPEN】to save.

6. Run pattern: operate joystick to【RUN PATTERN】, press 【OPEN】to run, the dome will continuously and repeatedly record the specific track.

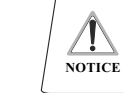

 When carry out program, run, clear pattern and edit title, should choose pattern number at first.

### MAIN MENU SYSTEM SETTING CAMERA SETTING **FUNCTION SETTING** DISPLAY SETUP<sup>\$</sup> EXIT

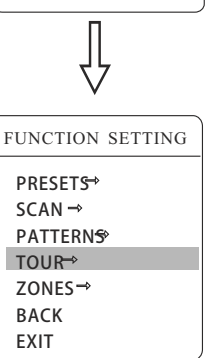

TOUR  $\Delta$ TOURDWELL $>$ 001 00-00-00-00-00-00-00-00 00-00-00-00-00-00-00-00 00-00-00-00-00-00-00-00 00-00-00-00-00-00-00-00 RUN TOUR BACK EXIT

### **6. 4 Tour**

 Tour is the built-in function in the speed dome, it will arrange the presets into the queue of auto-tour, and can set how long it will park at preset. Operate auto-tour is a process of incessantly transfer each preset. One tour can store 32 presets at most.

1. The system enters into the main menu by calling 95 preset or by calling 9 preset twice within 3 seconds.

2. Operate the joystick up and down and move the cursor to 【FUNCTION SETTING】, press【OPEN】enter submenu.

3. Operate the joystick up and down and move the cursor to 【TOUR】, press【OPEN】 to enter menu "tour".

- 【TOUR NUMBER】
- 【EDIT TOUR】
- 【RUN TOUR】
- 【CLEAR TOUR】

4. Set tour: move the cursor to **[EDIT TOUR]**, press **[OPEN]** to set tour interface,【PO-S-TM】set preset, speed and time, press 【OPEN】, the first dwell is activated , tilt up/down joystick to choose preset number, the preset numerical value should be within 1-80 preset, a tour can set up to 24 presets. Press【OPEN】,the cursor jump to the next dwell, tilt up/down joystick to choose current arrival preset speed , total 8 level of speed , increasingly from level1 to level 8. Press【OPEN】, the cursor jumps to the next dwell, tilt up/down joystick to set current preset maintaining time, 60 seconds maximum. If set the presets of the second line , move the cursor to the second line, press【OPEN】to continue edit. Press【OPEN】to save after setting, press【CLOSE】 to exit.

5. Run tour: Operate joystick, move the cursor to 【RUN TOUR】, press【OPEN】 to exit the menu, it starts to run tour.

### **Function setting**

MAIN MENU SYSTEM SETTING CAMERA SETTING FUNCTION SETTING<sup>+</sup> DISPLAY SETUP<sup>\$</sup> EXIT

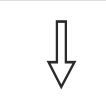

FUNCTION SETTING

**PRESETS→**  $SCAN \rightarrow$ **PATTERNS** TOUR $\rightarrow$  $Z$ ONES  $\rightarrow$ BACK EXIT

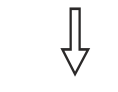

ZONES

ZONES NUMBER 1 SET LEFTLIMIT **SET RIGHTLIMIT** CLEARZONE EDITZONETITLE  $\rightarrow$ 

EDIT ZONE TITLE TITLE: ZONE-1

냉

BACK **FXIT** 

BACK EXIT

## **6. 5 Zones**

 Each dome may be set up to 8 zones, and the regional scene can't be overlapped. User will set label for each zone. When setting 【ZONE TITLE】as ON, the dome will display zone title as it runs some zone. It is convenient to know the zone that the camera shoots by setting zone title.

1. Use 95 preset or transfer 9 preset twice in three seconds to enter the main menu.

2. Operate joystick, move the cursor to【FUNCTION SETTING】, press 【OPEN】 to enter submenu.

3. Operate joystick, move the cursor to【ZONES】, press【OPEN】 to enter submenu, as the left picture shows.

● 【ZONES NUMBER】choose zone number as current zone. there choices in the menu aim at current zone.

- **【SET LEFT LIMIT】set current zone's left limit**
- 【SET RIGHT LIMIT】set current zone's right limit
- 【CLEAR ZONE】 clear current zone setting

● **【EDIT ZONE TITLE】edit current zone title, if zone** 

number is 1, zone title will auto change to ZONE-1

 Regard the left/right limit as the demarcation line, and set the middle part as a zone. Various operational ways are the same as other settings in the menu. Therefore we won't explain it again.

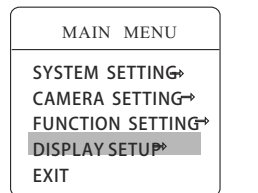

### **7. Display setup**

1. The system enters into the main menu by calling 95 preset or by calling 9 preset twice within 3 seconds.

2. Operate the joystick up and down and move the cursor to [DIS-PLAY SETUP】, press【OPEN】to enter menu, to set the content of the display setup as follows:

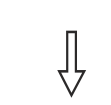

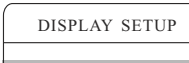

**ODOME TITLE DOFF** PRESET TITLE OFF

EXIT

ZOOM POSITION ON ZONES NAME OFF DIRECTION LABEL ON TEMPERATURE LABEL OF TIME LABEL ON DATE LABEL ON **BACK** 

- **【DOME TITLE】**
- 【PRESET TITLE】
- 【ZOOM POSITION】
- 【ZONES NAME】
- 【DIRECTION LABEL】
- **【TEMPERATURE LABEL】**
- 【TIME LABEL】
- 【DATE LABEL】

3. Taking display dome title as an example to explain the operation process. Operate up/down joystick to move cursor to【DOME TITLE OFF], press 【OPEN】, there is a sign " $\mathbf{\hat{D}}$ " besides 【DOME TITLE】, the cursor is twinkling besides【OFF】, as left picture shows.

4. Joystick tilts up/down, setting number changes between ON/OFF, when setting  $\text{[ON]}$ , it means to display "dome title". When setting 【OFF】, it means not to display "dome title". When pressing 【OPEN】, the cursor jump back in front of【DOME TITLE】, which means title setting is finished, when moving the cursor to 【EXIT】, it means exiting the menu setting.

 The displaying information on the screen will change with the dome rotation. Through the information on the screen, user can see current dome inside temperature, magnification, display zone etc. When all the titles are displayed, the dome works as the following picture shows: (In the picture "305" means pan angle, "45" means tilt angle. )

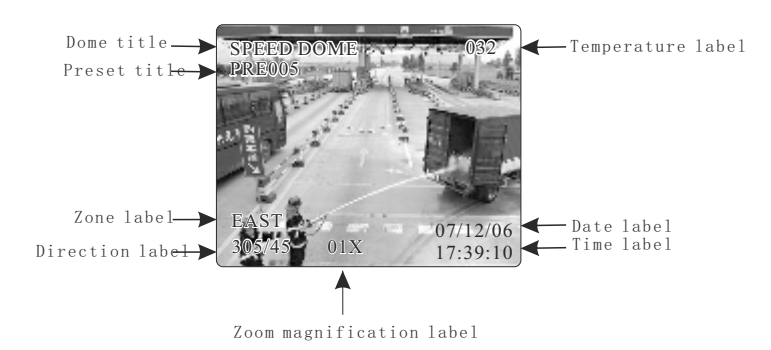

#### MAIN MENU

SYSTEM SETTING CAMERA SETTING→ FUNCTION SETTING- $\overline{D}$ ISPLAY SETUP $\rightarrow$ IR SETUP→ EXIT

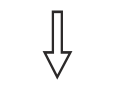

CAMERA SETTING

 $MID$ 

 IR SENSITIVITY: infrared automatic open sensitivity settings, LOW MID HIGH Three grades, the user can according to the environmental illumination status modulates infrared automatic open

8.Infrared setting

 MANUAL DELAY: infrared light manual opening, closing time, if time is 0,Do not automatically close infrared lamp

 IR CON:IR control mode, can be divided into a, AUTO, MANUAL, TIME three models,In TIME model, according to the user set time to switch IR; in MANUAL mode,Call the 62 preset command to open the infrared light, open the63 preset closed lamp

 IR LUMINANCE: infrared brightness control method in infrared light, open effect after,

 Divided into: AUTO, GROUP, MANUAL, three states AUTO mode, infrared automatic brightness matching lens distance, according to the camera lens changes,Infrared high beam and dipped beam headlights will automatically adjust the brightness, reach the intensity of illumination and brightness automatic

matching,And can improve the infrared lamp life. GROUP mode, packet mode,in a packet mode,infrared high beam and dipped beam headlights will match According to the lens distance packet

opened at the same time. MANUAL mode, the manual control mode, infrared brightness from

the lens parameters influence,The user can set the high beam and dipped beam brightness, range 0~100

### **9. Appendix**

### **9. 1 Menu index**

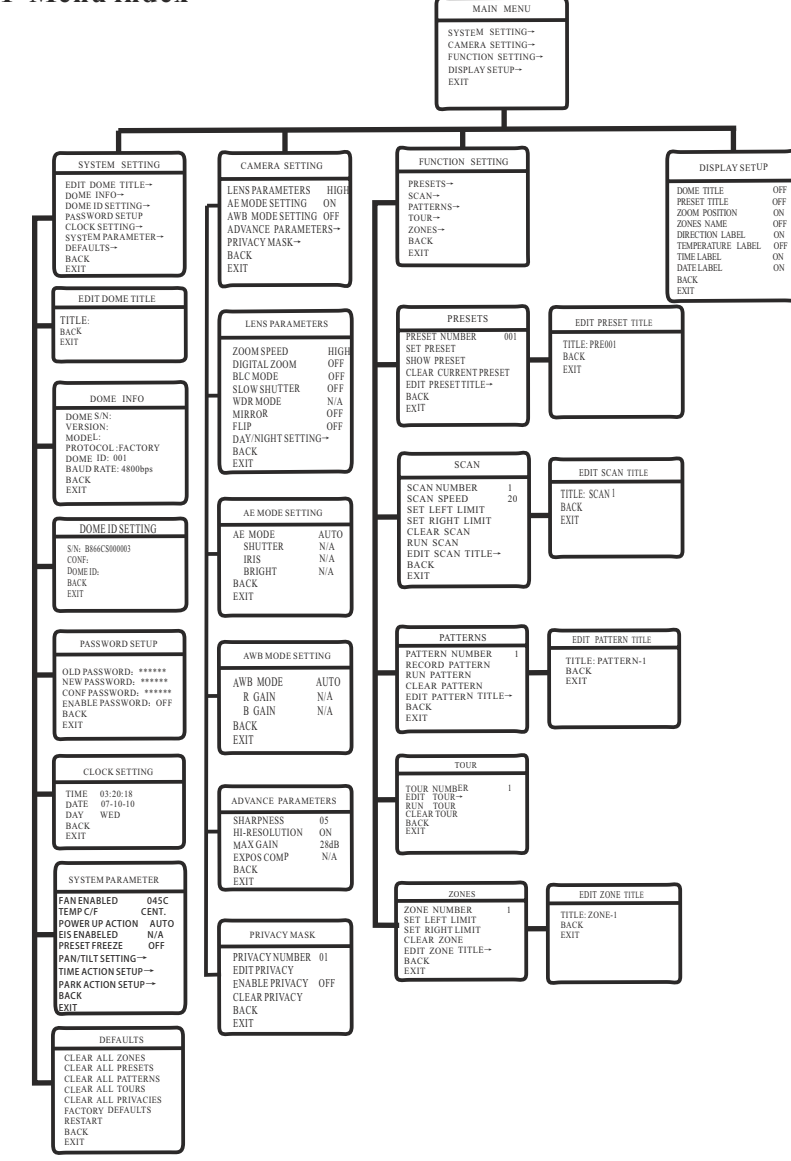

IR SENSITIVITY

### **9. 2 Trouble shooting**

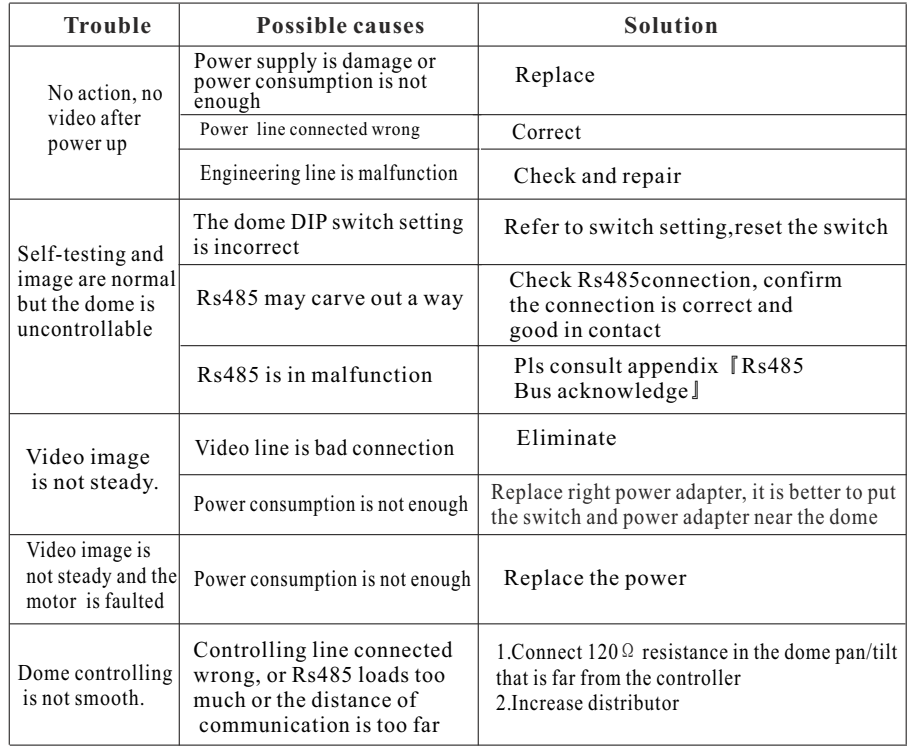

### **9. 3 The cleaning of clear down cover**

 To obtain constant clear videos, user should clean the down cover periodically.

● Be caution when cleaning, hold the down cover ring only to avoid direct touch to the acrylic down cover. The acid sweat mark of fingerprint will corrode the coating of down cover and scratch on down cover will cause vague image.

- Use soft dry cloth or the substitute to clean the inner and outer surfaces
- For hand contamination, use neutral detergent. Any cleanser for high grade furniture is applicable.

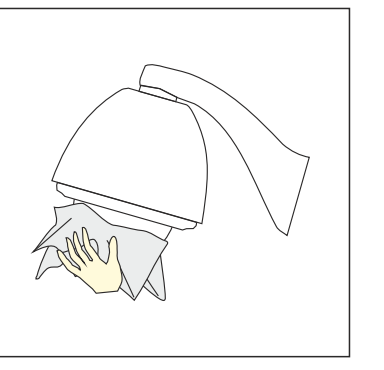

### **9.4 RS485Bus basic knowledge Characteristics of Rs485 Bus**

 As specified by Rs485 standard, Rs485 Bus is of half-duplexed data transmission cables with characteristic impedance as 120Ω. The maximum load capacity is 32unit loads(including main controller and controller equipment)

#### **Transmission distances of Rs485 Bus**

 When user selects the 0.56mm(24AWG) twist pair wires as data transmission cable, the max theoretical transmitting distance are as follows:

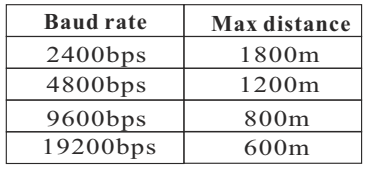

 If user selects thinner cables, or installs the dome in an environment with strong electromagnetic interference, or connects lots of equipment to the Rs485Bus, the max transmitting distance will be decreased. To increase the maximum transmitting distance, do the contrary.

#### **Connection and termination resistor**

 The Rs485Bus standards require a daisy-chain connection between the equipment. There must be termination resistors with  $120 \Omega$  (as the picture 9.4) -1). Please refer to picture 9.4-2 for simple connection. D should not exceed 7m.

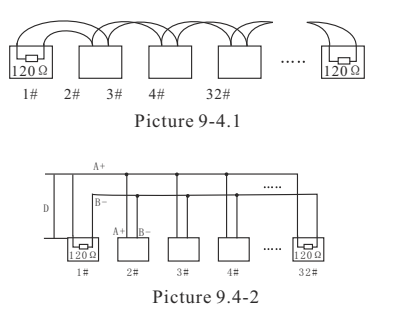

#### **Problems in practical connections**

 In some circumstances user adopts a star configuration in practical connection. The termination resistors must be connected to the two equipment 1# and 15# in picture 9.4-3. As the star configuration is not in conformity with the requirements of RS485 standards, problems such as signal reflec tions, lower anti-interference performance arise when the cables are long in the conn ection. The reliability of control signals is decreased with the phenomena that the dome does not respond or just responds at intervals to the controller, or does continuous operation without stop.

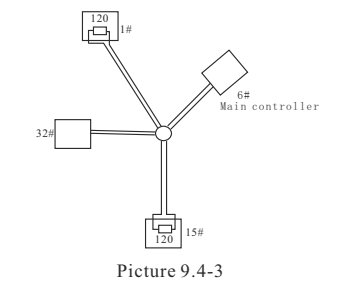

 In such circumstances the factory recommends the usage of RS485 distributor. The distributor can change the star configuration connection to the mode of connection stipulated in the RS485 standards. The new connection achieves reliable data transmission (Refer to Picture 9.4-4).

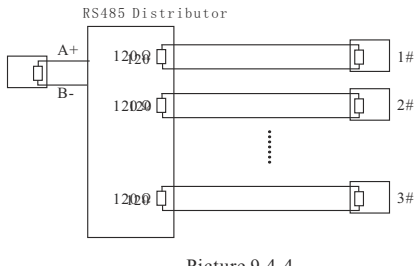

Picture 9.4-4

#### **RS485Bus troubles shooting**

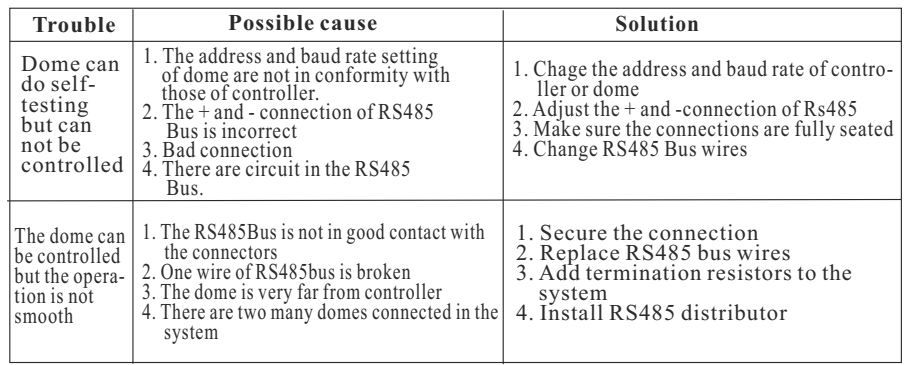

### Ø**The connection of 120**Ω **termination resistor**

Connect or disconnect the 120 $\Omega$  termination resistor by adjusting the eighth bit of the Sw2 on the main board. "1" set as "ON" means connect, and set "0" as "OFF" means disconnect.

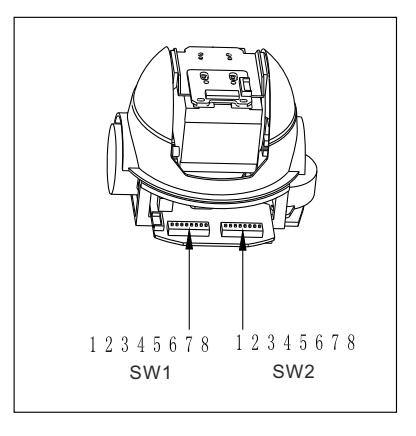

Picture 9.4-5

### **9. 5 DIP switch setup**

 There are two DIP switches on the main board of the dome (see picture 9.4-3). SW1 is for dome address setting, and SW2 is for dome protocol and baud rate setting.

### **9. 5. 1 Baud rate setup**(**SW2**)

 Please according to "Appdienx RS485 Bus Basic knowledge", to check whether baud rate is satisfied with the demand of transmission distance.

 In the following list, "1"set DIP as "ON", and "0" set DIP as "OFF".

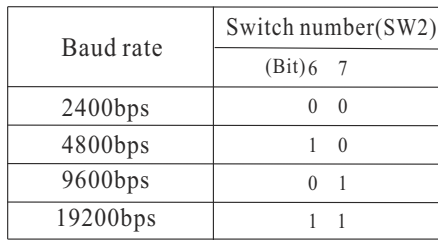

### **9. 5. 2 Protocol setup**(**SW2**)

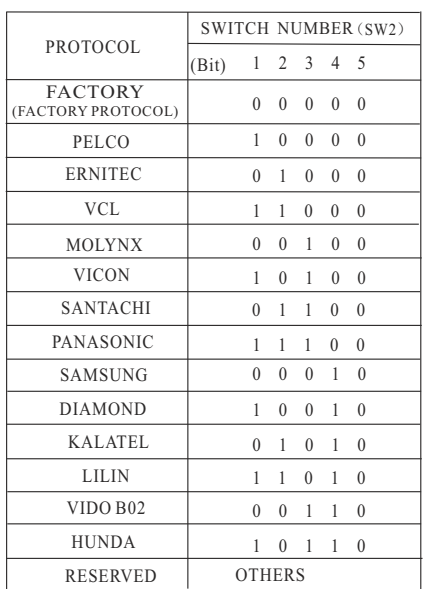

### **9. 5. 3 ID setting**(**SW1**)

 In a system, a decoder includes speed dome camera and common decoder, there aren't the same ID between them. The ID switch in decoder and the ID setting of the dome as follow, in the sheet,"1" set DIP switch as "NO", "0" set DIP switch as OFF.

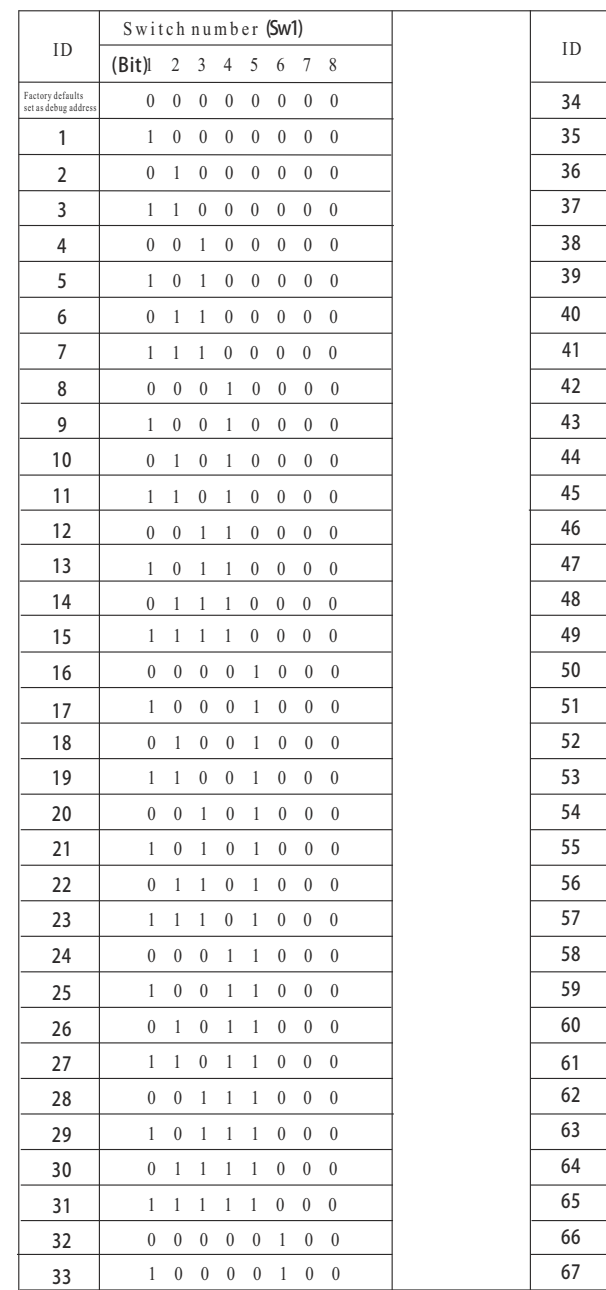

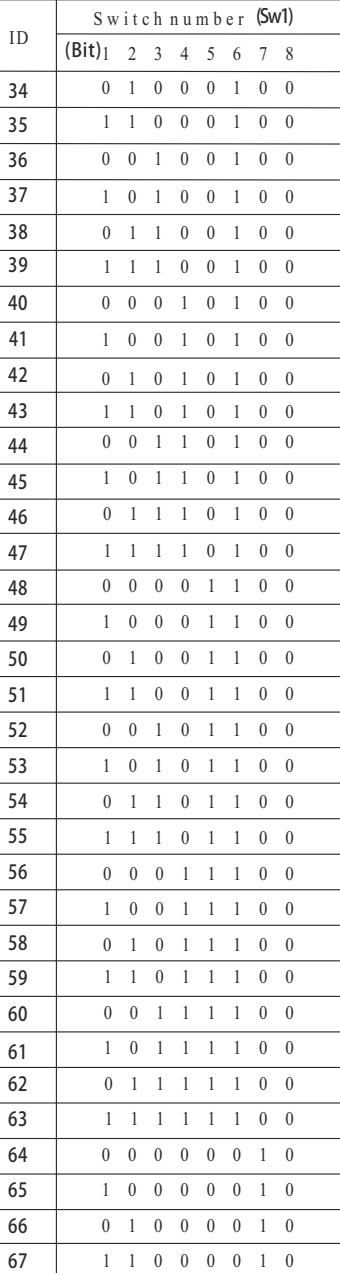

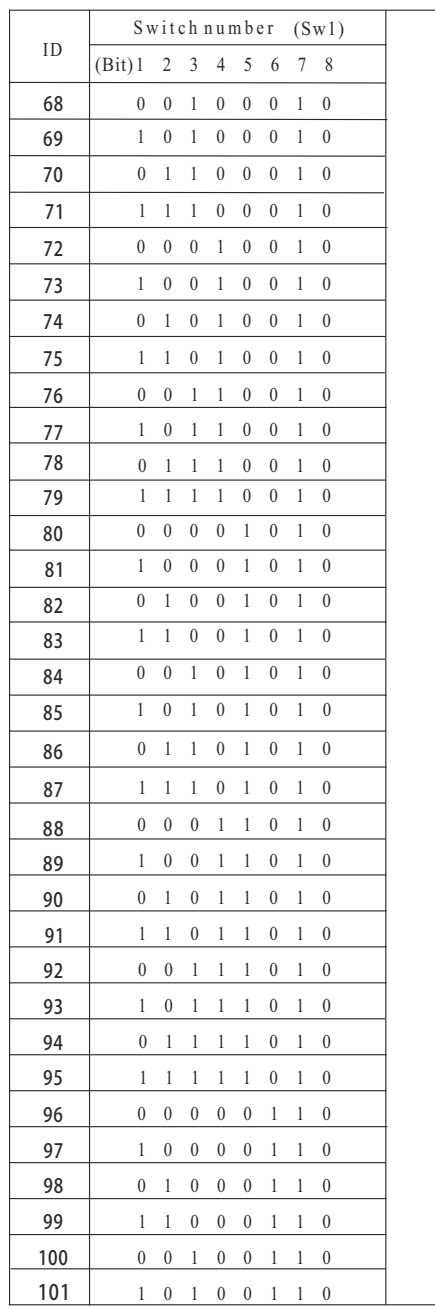

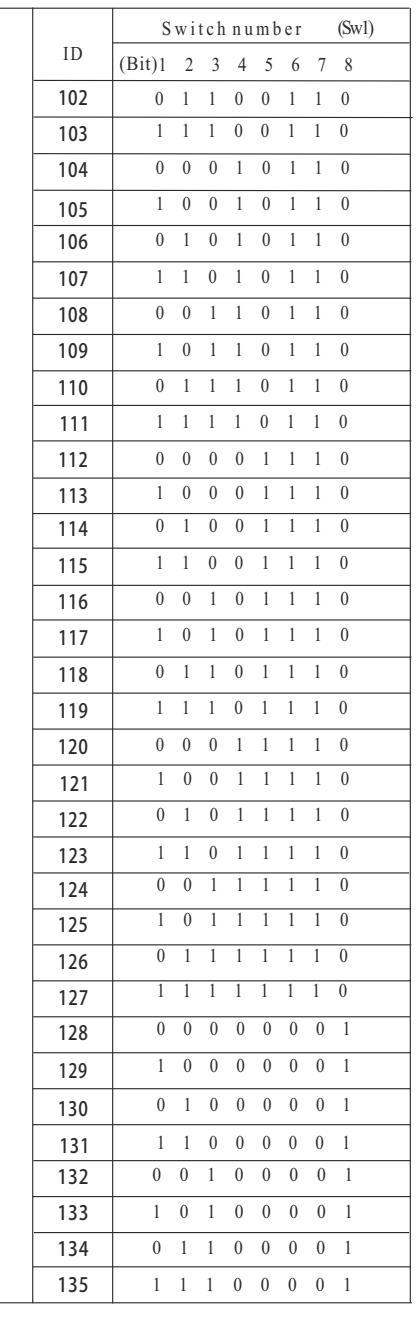

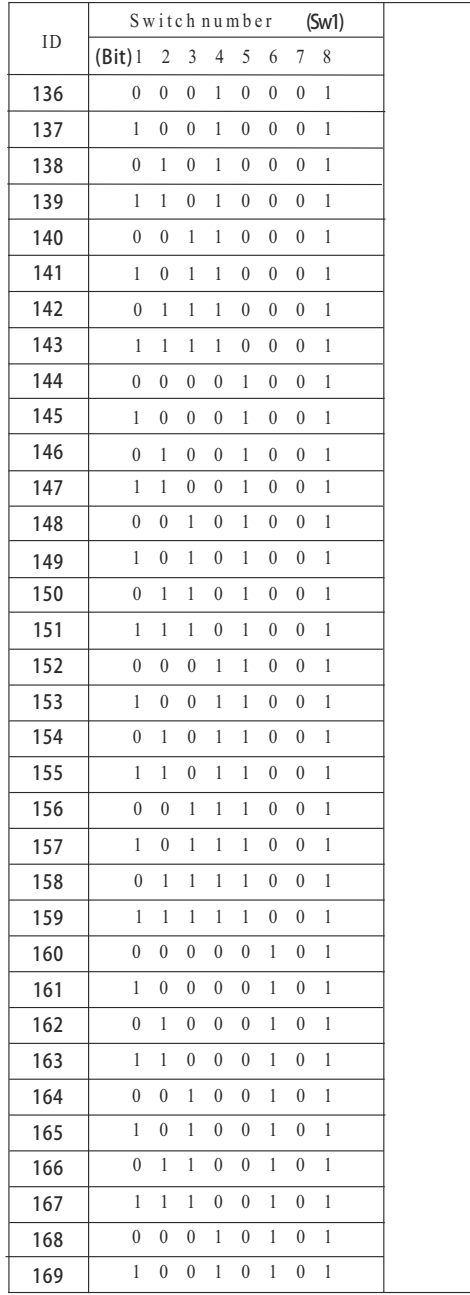

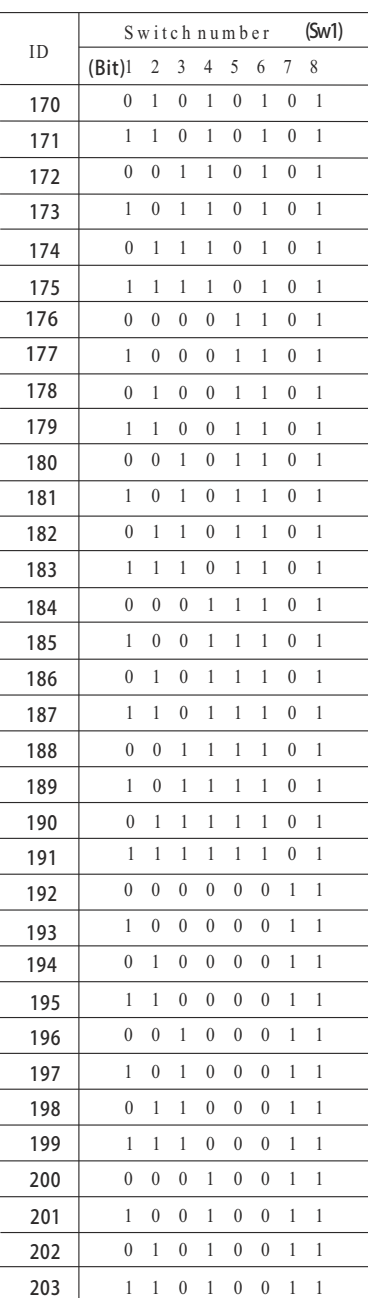

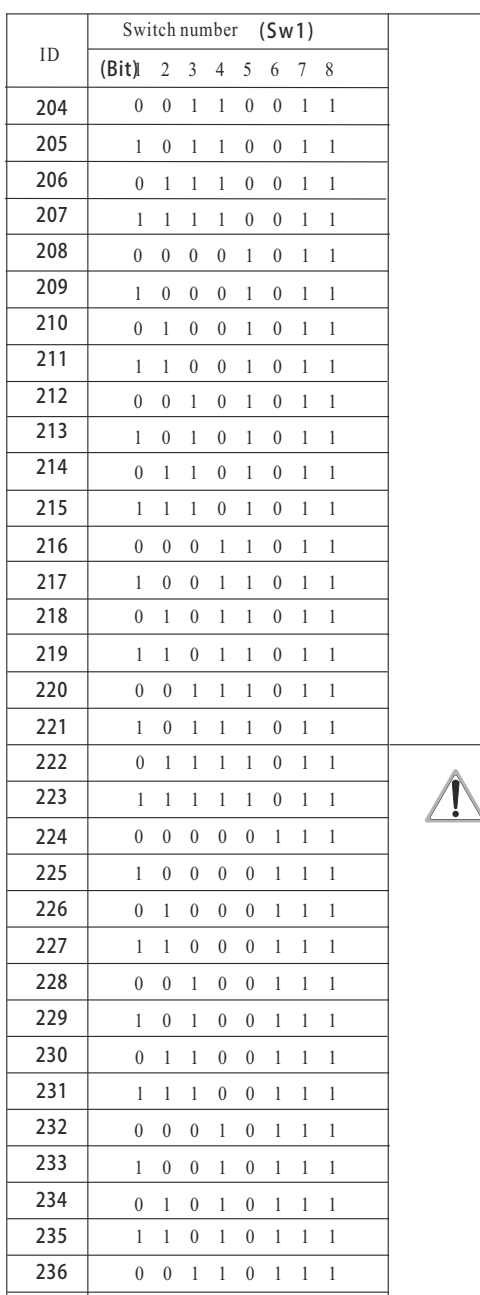

0 1 1 0 1 1 1

3 7

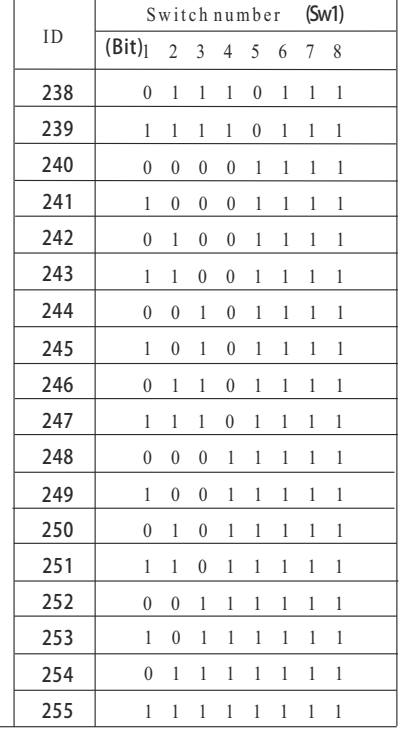

Notice: 1. Debug address: (Only factory protocol and Pelco can be set): if the camera address is set as 0, user can select any protocols to control the dome.

2. Broadcast address(Only factory protocol and Pelco can be set): if user selects "255" to control, all the systematic connection cameras will carry our the same motions.

### **10. Maintenance**

### **(1) Range of warranty**

● The product will be maintained free for one year.

● The product will be obtained the free maintenance service if the same malfunction appears again within three months.

● Malfunction of products caused by force majeure (such as war, earthquake, lightning strike and so on ), abuse, non- standard operation, change of construction, non-normal wear or accident are non-free of warranty.

● Please prevent from the damage which is caused by heavy pressure , the fierce vibration and soaks in the process of transportation and storage, which does not belong to the free maintenance scope.

● Please adopt the way of fission package or original package to transport because the product damage dose not belong to the free maintenance scope if you use the whole packing way , not the original packing way.

● The maintenance services will not be free when the pan/tilt module is disassembled or serviced by the user voluntarily.

● Our company implements the lifetime payable service if the product in malfunction has surpassed the warranty period.

● To the products with defect :if it's in the period of warranty, please fill in the form of warranty information correctly, describe the trouble in details , and provide the trouble in details , and provide original sales invoice or its copy.

● For the damage and loss which was caused by the user's specifically application, factory won't bear any risk and responsibility. The factory compensation made by breach of faith, negligence or tortious won't exceed the amount of the products. The factory won't bear any responsibility for the special, unexpected and continue damage caused by any other reasons.

● Our company has the final right of explanation for the above terms.

### **(2) Warranty terms**

 If the products are within the warranty time, the buyer should fill in the warranty card and send back together with the products.

### **(3) Shipping**

 If the product needs repaired , you can return it to the manufacturer through the supplier or directly. If you choose the later , please contact us in order to speed up the process. And our company only undertake the one-way freight from manufacturer to customer after maintenance.

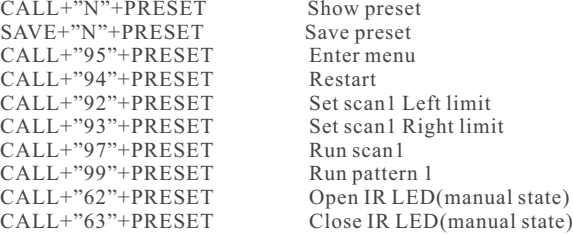